# **Montage- und Installationsanleitung**

**BlueNet PDU BN3000/3500/5000/7000/7500**

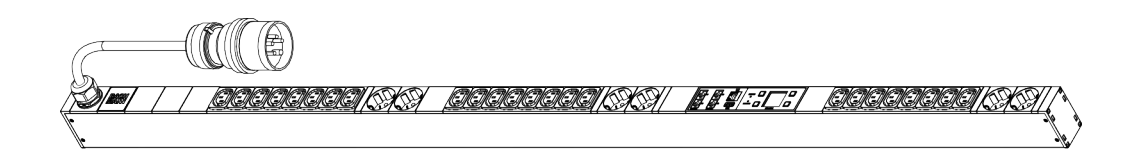

偏 **DOCIOIOIOIO (EN F** E COORRECTED BEST-302

 $BlueNet$ 

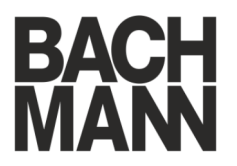

Vor Beginn aller Arbeiten Anleitung lesen!

Bachmann GmbH & Co. KG Ernsthaldenstraße 33 70565 Stuttgart Deutschland Telefon: +49 711 86602-0 Telefax: +49 711 86602-34 E-Mail: bluenet@bachmann.com Internet: www.bachmann.com

Bach-30131-DE, 4, de\_DE

<span id="page-2-0"></span>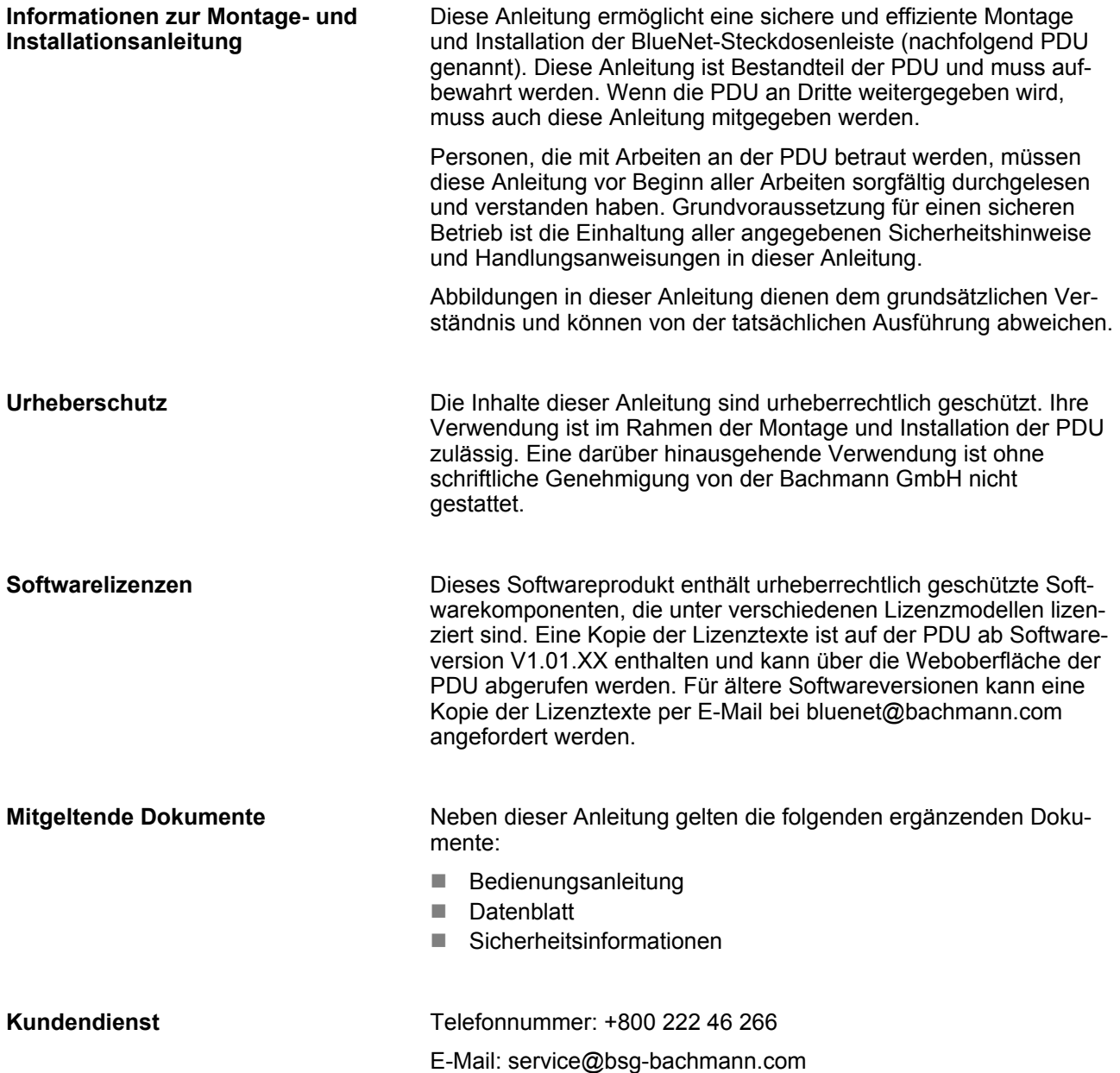

# **Inhaltsverzeichnis**

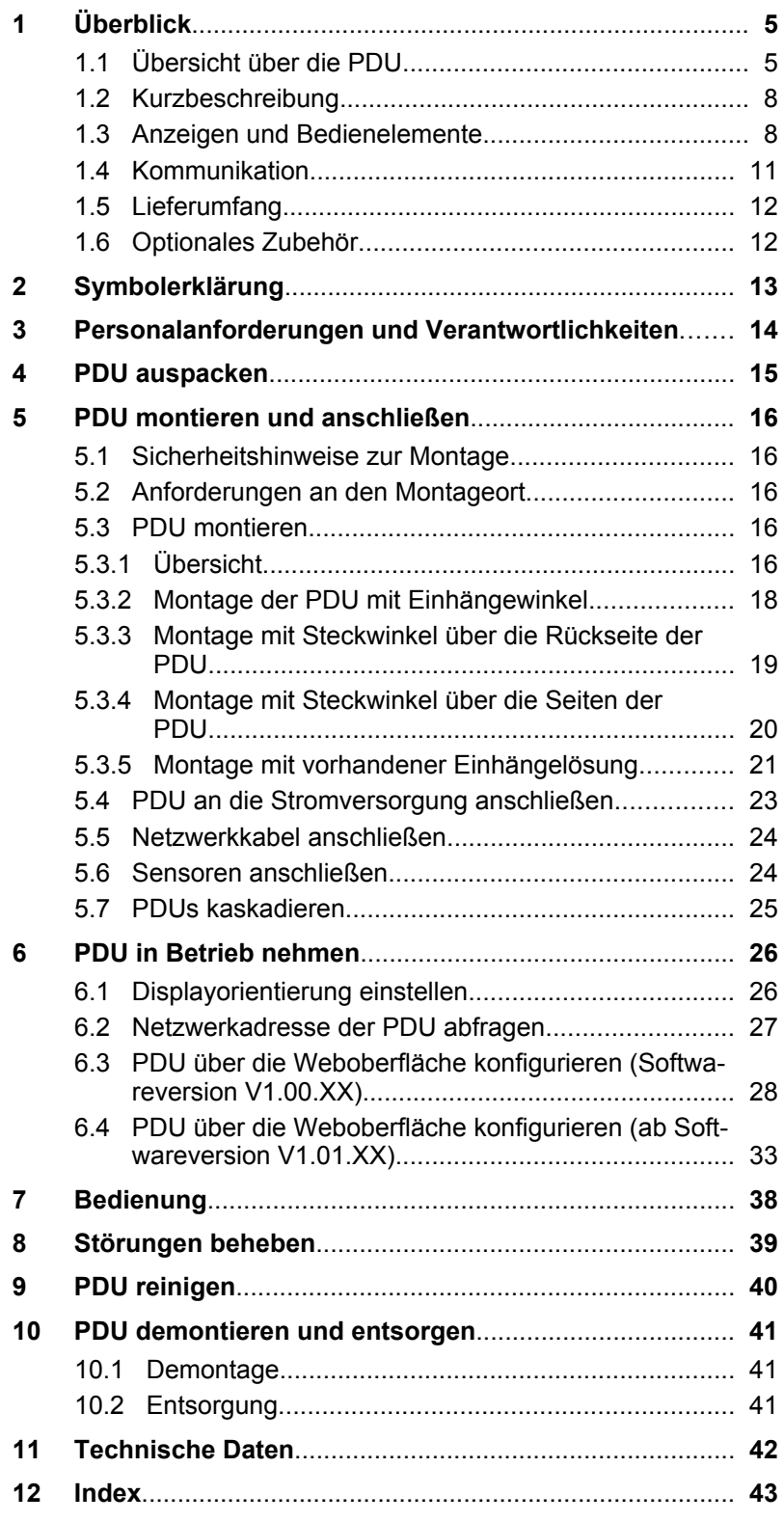

# <span id="page-4-0"></span>**1 Überblick**

## **1.1 Übersicht über die PDU**

### **Übersicht über die Funktionalität**

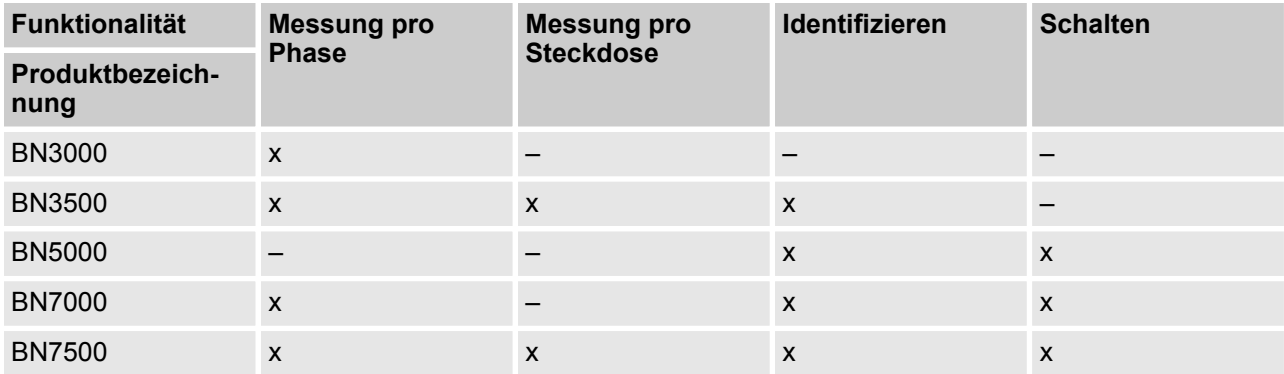

#### **Beispiel für eine 16-Ampere-Ausführung**

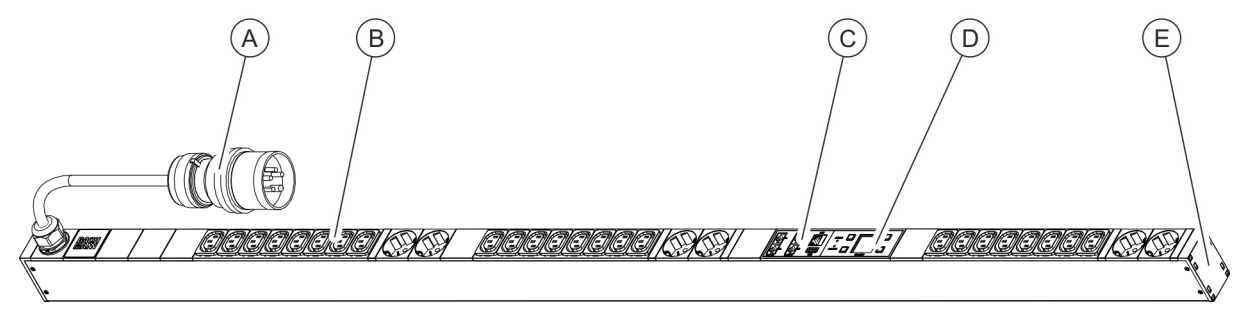

- *Abb. 1: Produktübersicht (16-Ampere-Ausführung)*
- 
- Steckdosen
- A CEE-Anschlussstecker<br>
(B) Steckdosen<br>
C Anschlussfeld für Netzv C Anschlussfeld für Netzwerk, Modbus und Sensoren
- 

**D** Bedienfeld<br> **E** Aufnahme E Aufnahme für Steckwinkel

## <span id="page-5-0"></span>**Überblick**

Übersicht über die PDU

#### **Beispiel für eine 32-Ampere-Ausführung**

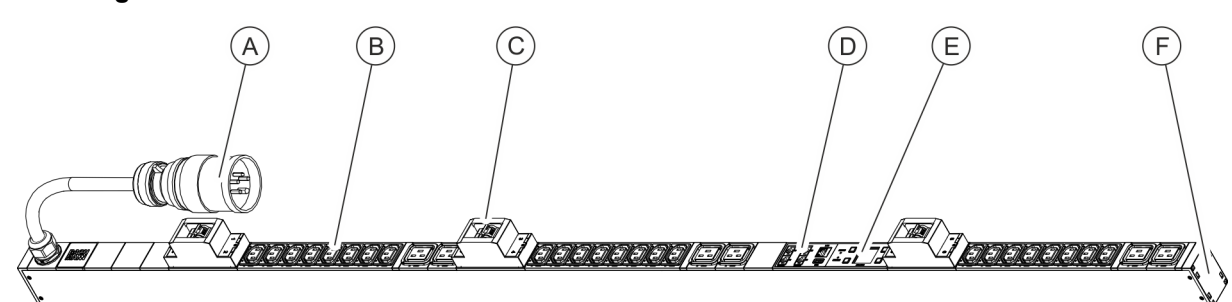

*Abb. 2: Produktübersicht (32-Ampere-Ausführung)*

- 
- Steckdosen
- (A) CEE-Anschlussstecker<br>
(B) Steckdosen<br>
(C) Leistungsschutzschalte Leistungsschutzschalter/Sicherungsautomat
- D Anschlussfeld für Netzwerk, Modbus und Sensoren
- E Bedienfeld<br>
(F) Aufnahme
	- Aufnahme für Steckwinkel

#### **Anschlussfeld bei einer Master-PDU**

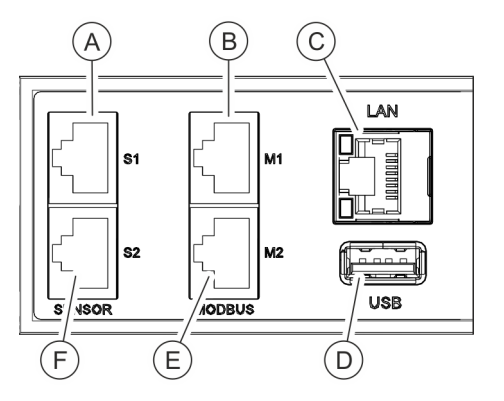

- A Sensor-Anschluss S1 (zum Anschluss eines Sensors über ein CAT5e-Kabel)
- B Modbus-Anschluss M1 (zum Anschluss einer Slave-PDU über ein CAT5e-Kabel)
- C LAN-Anschluss
- D USB-Anschluss
- E Anschluss M2 (zum Anschluss von zukünftigen Anwendungen)
	- Sensor-Anschluss S2 (zum Anschluss eines Sensors über ein CAT5e-Kabel)

*Abb. 3: Anschlussfeld (Master-PDU)*

#### **Anschlussfeld bei einer Slave-PDU**

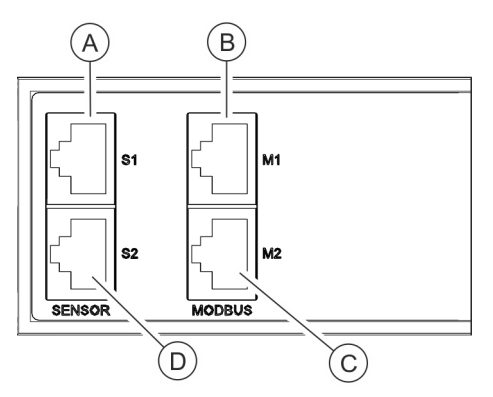

A Sensor-Anschluss S1 (zum Anschluss eines Sensors über ein CAT5e-Kabel)

- B Modbus-Anschluss M1 (zum Anschluss einer Master-PDU sowie vorgelagerter Slave-PDUs über ein CAT5e-Kabel)
- C Modbus-Anschluss M2 (zum Anschluss einer Slave-PDU über ein CAT5e-Kabel)
- D Sensor-Anschluss S2 (zum Anschluss eines Sensors über ein CAT5e-Kabel)

*Abb. 4: Anschlussfeld (Slave-PDU)*

## <span id="page-6-0"></span> $BlueNet$

**Überblick**

Übersicht über die PDU

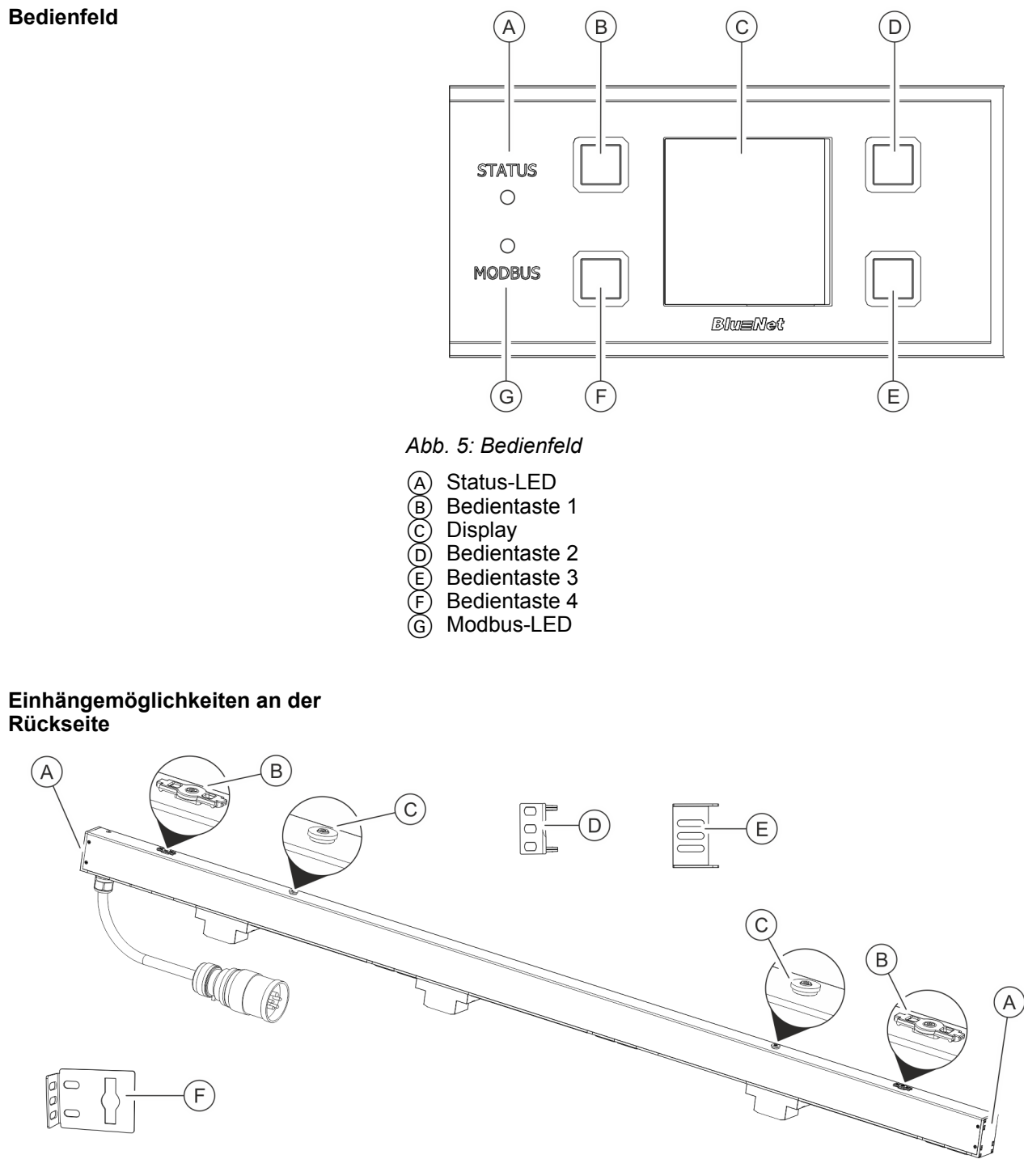

#### *Abb. 6: Übersicht über die Befestigungsmöglichkeiten der PDU*

- 
- Halterung für den Einhängewinkel
- (A) Aufnahme für Steckwinkel<br>
(B) Halterung für den Einhäng<br>
(C) Halterung für die im Rack Halterung für die im Rack vorhandene Einhängelösung
- D Steckwinkel zur Montage der PDU über die Rückseite (je 2)
- E Steckwinkel zur Montage der PDU über die Seiten (je 2)
- F Einhängewinkel (je 2)

<span id="page-7-0"></span>Anzeigen und Bedienelemente

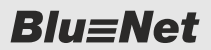

## **1.2 Kurzbeschreibung**

Über die PDU lässt sich das Stromnetz eines Rechenzentrums überwachen und fernsteuern. Die PDU kann einphasig oder dreiphasig ausgelegt sein. Die einzelnen Phasen sind farblich voneinander unterscheidbar. Die PDU wird über einen CEE-Stecker mit Strom versorat.

Über die PDU werden Strom, Leistung (Wirk-, Schein- und Blindleistung), Energieverbrauch, Spannung und Frequenz aller Phasen überwacht. Dies ermöglicht eine effiziente Ressourcenplanung und eine Alarmierung im Fehlerfall. Die PDU ist für einen Leistungsbereich von 3,6 bis 22 kW ausgelegt.

Über den LAN-Anschluss wird die PDU ins Firmennetzwerk eingebunden (nur bei der Master-PDU vorhanden). Über den Modbus-Anschluss lassen sich mit einer Master-PDU bis zu 10 Slave-PDUs kaskadieren.

Die Bedienung der PDU ist lokal über das Display, per SNMP-Zugriff oder per Webbrowser über das Netzwerk möglich und es kommen die Protokolle HTTP, HTTPS, SSH, SNMP und Modbus-TCP zum Einsatz.

Die PDU ist aus einem stabilen Aluminiumprofil gefertigt und wird direkt im Rack montiert.

Je nach Typ verfügt die PDU über verschiedene Ausstattungsmerkmale wie z. B. Anschlüsse für Schutzkontaktsteckdosen-Stecker oder Kaltgerätestecker Typ IEC320 C14 und C20 sowie den Anschluss von externen Sensoren (Temperatur/Luftfeuchtigkeit).

Über die Kaltgeräteverriegelung (C13/C19) lässt sich ein in der PDU angeschlossener Stecker fixieren.

## **1.3 Anzeigen und Bedienelemente**

#### **Display mit Bedientasten**

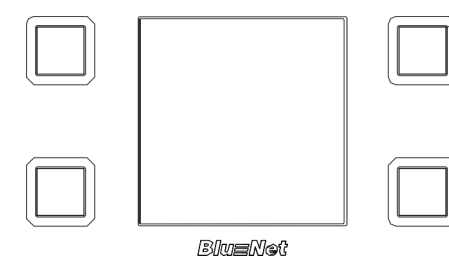

Über das Display mit den Bedientasten lässt sich die PDU vor Ort bedienen:

- Anzeige von Systemdaten (Hardware- und Softwareversion, S/N-Nummer, MAC-Adresse und Item No.)
- Anzeige von Messwerten
- Einstellung der Anzeigedauer und Orientierung des Displays
- Anzeige und Einstellung von Netzwerkeinstellungen sowie Aktivierung bzw. Deaktivierung des DHCP-Protokolls

*Abb. 7: Display mit Bedientasten*

<span id="page-8-0"></span>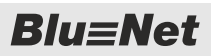

#### **Status-LED Master-PDU**

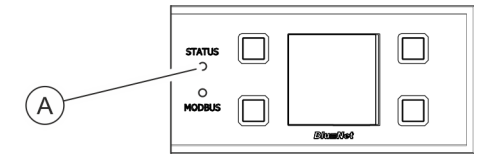

Über die Status-LED wird der Status der PDU angezeigt. Mögliche Zustände sind:

*Abb. 8: Status-LED*

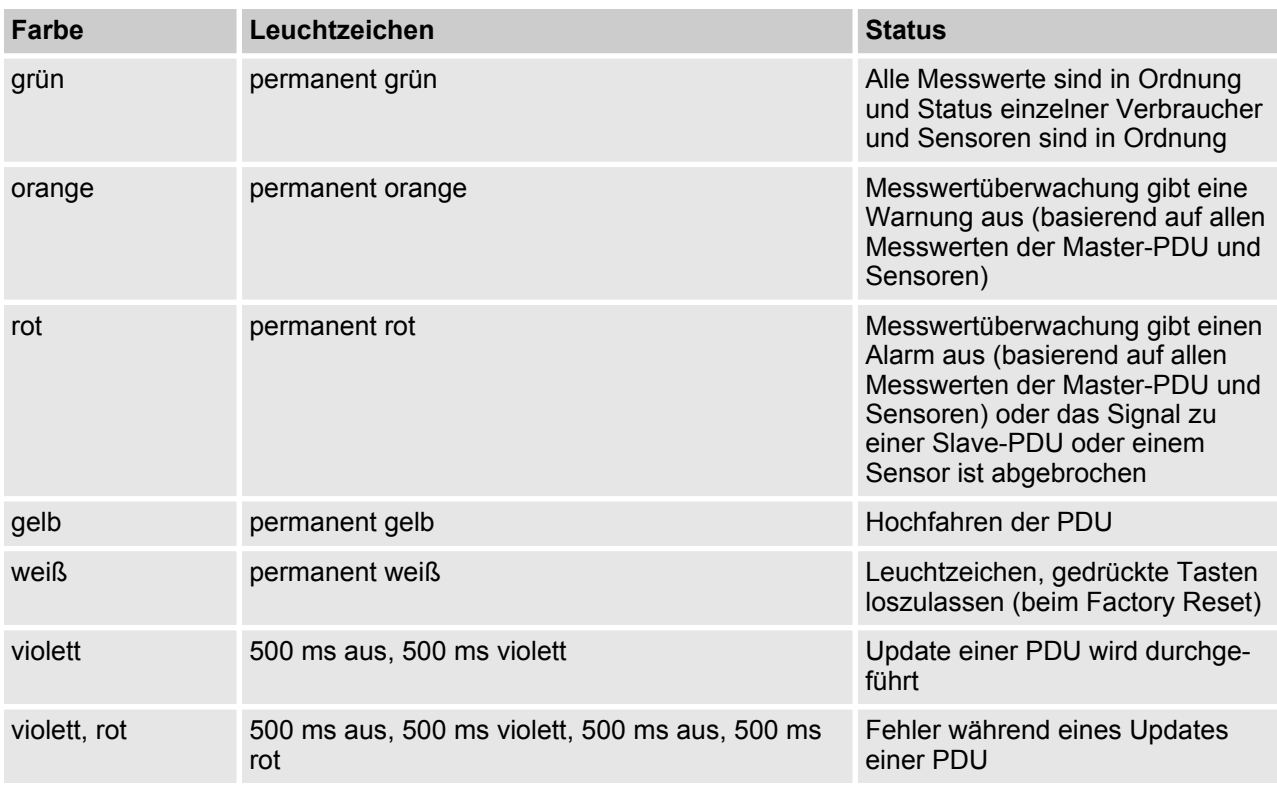

Anzeigen und Bedienelemente

#### **Status-LED Slave-PDU**

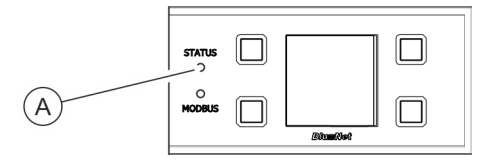

Über die Status-LED wird der Status der PDU angezeigt. Mögliche Zustände sind:

*Abb. 9: Status-LED Slave-PDU*

#### **Startvorgang**

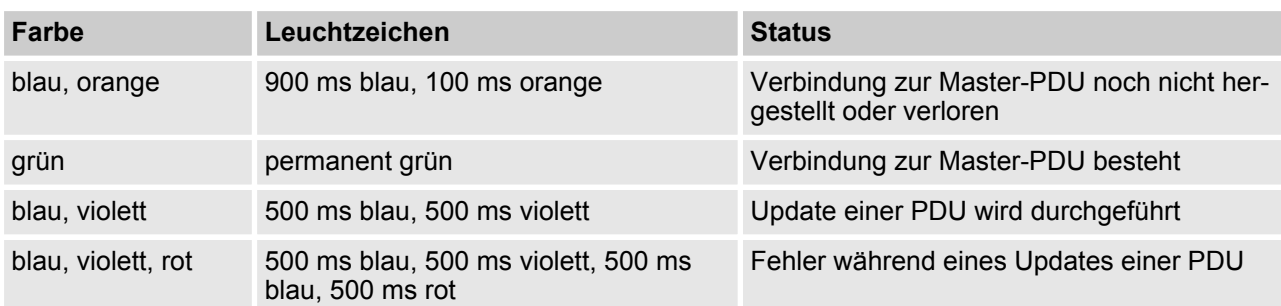

#### **Im Betrieb**

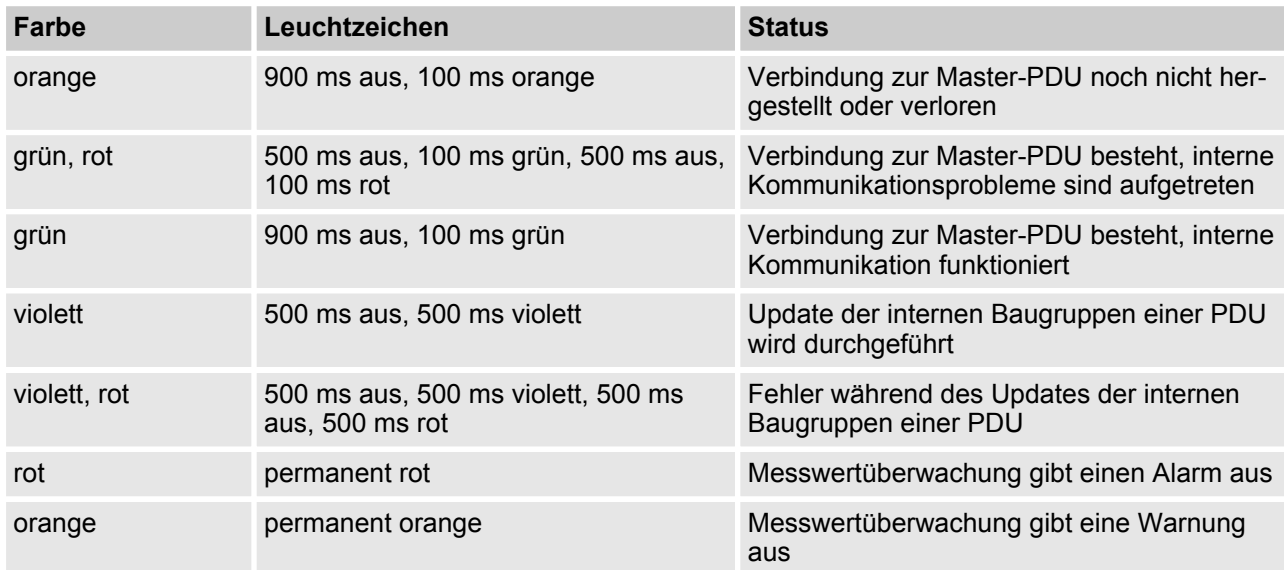

<span id="page-10-0"></span>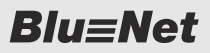

#### **Modbus-LED**

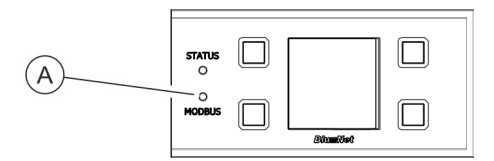

Über die Modbus-LED wird die Aktivität der am Modbus angeschlossenen PDUs angezeigt.

Geht die Verbindung zwischen Master- und Slave-PDU verloren, erlischt die Modbus-LED an der Master-PDU und blinkt an der Slave-PDU.

*Abb. 10: Modbus-LED*

#### **Status-LED an Steckdosen (nur BN3500/5000/7000/7500)**

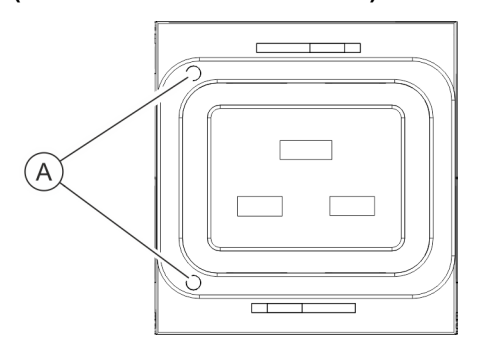

Über die Status-LEDs (nur bei BN3500/5000/7000/7500 vorhanden) wird der Status des an der Steckdose angeschlossenen Verbrauchers angezeigt.

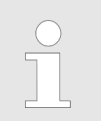

*Details zu den Status-LEDs an Steckdosen der Bedienungsanleitung entnehmen.*

*Abb. 11: Status-LEDs an Steckdosen*

## **1.4 Kommunikation**

Über die Anschlüsse für die Sensoren lassen sich ein Temperaturund ein Luftfeuchtigkeitssensor an der PDU anschließen. Die Werte lassen sich in der Weboberfläche unter *"Status*  $→$  **Externe Sensoren**" einsehen. Über den Modbus-Anschluss lassen sich einzelne PDUs miteinander verbinden. So lassen sich mit einer Master-PDU bis zu 10 Slave-PDUs kaskadieren und über die Weboberfläche verwalten. Die Slave-PDU wird am Modbus-Anschluss M1 an der Master-PDU angeschlossen. Weitere Slave-PDUs werden über die Modbus-Anschlüsse M1/M2 der jeweiligen Slave-PDUs miteinander verbunden. Über den LAN-Anschluss lässt sich die PDU ins Netzwerk einbinden. Die Übertragungsgeschwindigkeit wird über das Netzwerk geregelt. **Anschluss für Sensoren S1/S2 Anschluss für Modbus M1/M2 LAN-Anschluss (10/100 Mbit/s)**

Neben dem Anzeige- und Bedienfeld befindet sich ein USB-Anschluss auf der PDU. Dieser dient zum Update der Firmware. **USB-Anschluss für Firmware-Updates (nur bei der Master-PDU)**

<span id="page-11-0"></span>Optionales Zubehör

## **1.5 Lieferumfang**

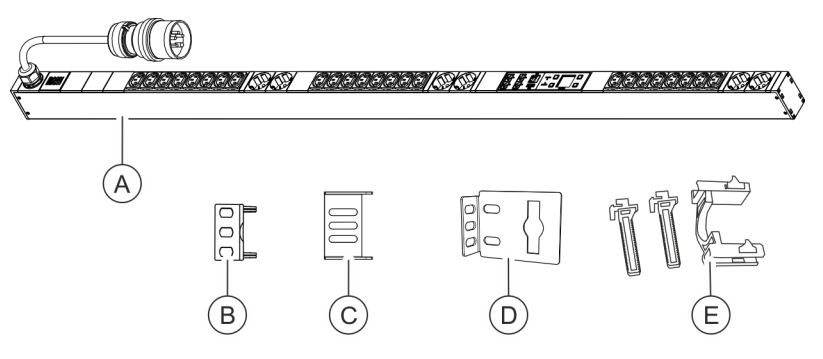

*Abb. 12: Lieferumfang*

Zum Lieferumfang gehören:

- $\blacksquare$  PDU (Abb. 12/ $\textcircled{a}$ )
- Zwei Steckwinkel zur Montage der PDU über die Rückseite (Abb. 12/Ⓑ)
- Zwei Steckwinkel zur Montage der PDU über die Seiten (Abb. 12/Ⓒ)
- Zwei Einhängewinkel (Abb. 12/©)
- Zwei Sets Kaltgeräteverriegelungen (C13/C19) (Abb. 12/*©*)

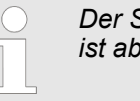

*Der Steckwinkel zur Montage der PDU über die Seiten ist ab August 2015 Lieferbestandteil.*

## **1.6 Optionales Zubehör**

**Temperatur- und Luftfeuchtigkeitssensor**

Über den Temperatursensor und Luftfeuchtigkeitssensor können die Temperatur und Luftfeuchtigkeit am Montageort der PDU gemessen werden. Die Werte können im Display und in der Weboberfläche angezeigt werden. Ein entsprechendes CAT5e-Kabel zum Anschluss der Sensoren wird mitgeliefert.

## <span id="page-12-0"></span>**2 Symbolerklärung**

**Sicherheitshinweise**

Sicherheitshinweise sind in dieser Anleitung durch Symbole gekennzeichnet. Die Sicherheitshinweise werden durch Signalworte eingeleitet, die das Ausmaß der Gefährdung zum Ausdruck bringen.

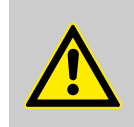

**GEFAHR!**

Diese Kombination aus Symbol und Signalwort weist auf eine unmittelbar gefährliche Situation hin, die zum Tod oder zu schweren Verletzungen führt, wenn sie nicht gemieden wird.

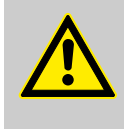

#### **WARNUNG!**

Diese Kombination aus Symbol und Signalwort weist auf eine möglicherweise gefährliche Situation hin, die zum Tod oder zu schweren Verletzungen führen kann, wenn sie nicht gemieden wird.

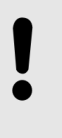

#### **HINWEIS!**

Diese Kombination aus Symbol und Signalwort weist auf eine möglicherweise gefährliche Situation hin, die zu Sachschäden führen kann, wenn sie nicht gemieden wird.

#### **Tipps und Empfehlungen**

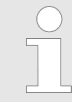

*Dieses Symbol hebt nützliche Tipps und Empfehlungen sowie Informationen für einen effizienten und störungsfreien Betrieb hervor.*

Zur Hervorhebung von Handlungsanweisungen, Ergebnissen, Auflistungen, Verweisen und anderen Elementen werden in dieser Anleitung folgende Kennzeichnungen verwendet:

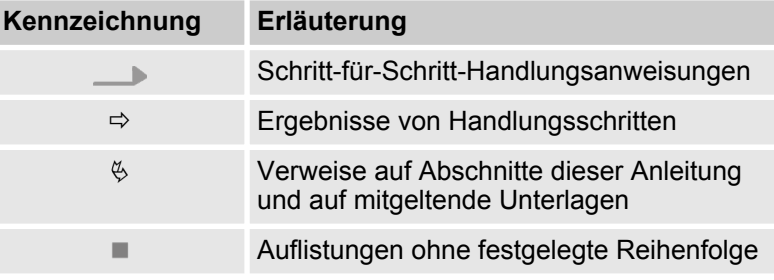

## <span id="page-13-0"></span>**3 Personalanforderungen und Verantwortlichkeiten**

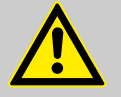

### **WARNUNG!**

#### **Verletzungsgefahr bei unzureichender Qualifikation des Personals!**

Wenn unqualifiziertes Personal Installationsarbeiten an der PDU vornimmt, entstehen Gefahren, die schwere Verletzungen und erhebliche Sachschäden verursachen können.

- Die Montage und der Anschluss der PDU darf nur durch eine IT-Fachkraft vorgenommen werden.
- Defekte Bauteile an der PDU dürfen nur durch eine Elektrofachkraft repariert werden.

Für alle Arbeiten sind nur Personen zugelassen, von denen zu erwarten ist, dass sie diese Arbeiten zuverlässig ausführen. Personen, deren Reaktionsfähigkeit beeinflusst ist, z. B. durch Drogen, Alkohol oder Medikamente, sind nicht zugelassen.

In dieser Anleitung werden die im Folgenden aufgeführten Qualifikationen der Personen für die verschiedenen Aufgaben vorausgesetzt:

#### **IT-Fachkraft**

Die IT-Fachkraft verfügt über eine fachliche Ausbildung oder einschlägige Erfahrungen im Umgang mit informationstechnischen Systemen und über elektrotechnische Grundkenntnisse.

Die IT-Fachkraft ist durch ihre fachliche Ausbildung in der Lage, die Konsequenzen ihrer Handlungen im Umgang mit dem System sowie seinen Komponenten und damit verbundene Gefahren einzuschätzen und zu vermeiden.

Zu den Aufgaben der IT-Fachkraft gehören folgende Tätigkeiten:

- Einrichten von Hard- und Softwaresystemen
- Einspielen von Updates
- Wartungsarbeiten an der PDU
- Verwaltung der PDU über die Weboberfläche
- $\blacksquare$  Systemdiagnose

#### **Elektrofachkraft**

Die Elektrofachkraft ist aufgrund ihrer fachlichen Ausbildung, Kenntnisse und Erfahrungen sowie Kenntnis der einschlägigen Normen und Bestimmungen in der Lage, Arbeiten an elektrischen Anlagen auszuführen und mögliche Gefahren selbstständig zu erkennen und zu vermeiden.

Die Elektrofachkraft ist speziell für das Arbeitsumfeld, in dem sie tätig ist, ausgebildet und kennt die relevanten Normen und Bestimmungen.

## <span id="page-14-0"></span>**4 PDU auspacken**

**Auspacken**

- Lieferumfang auspacken und auf Vollständigkeit und Unversehrtheit überprüfen. Wenn ein Mangel festgestellt wird, sich umgehend an die Fa. Bachmann wenden.
- Wenn möglich, die Verpackung der PDU aufheben, damit die PDU künftig sicher gelagert und weitergegeben werden kann. Nicht mehr benötigtes Verpackungsmaterial umweltgerecht entsorgen.

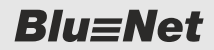

<span id="page-15-0"></span>PDU montieren > Übersicht

## **5 PDU montieren und anschließen**

### **5.1 Sicherheitshinweise zur Montage**

**Unsachgemäße Montage**

#### **HINWEIS!**

**Sachschäden durch unsachgemäße Montage und Installation!**

Unsachgemäße Montage und Installation kann zu erheblichen Sachschäden führen.

- Alle Montagearbeiten durch eine IT-Fachkraft durchführen lassen.
- PDU nur in spannungsfreiem Zustand montieren.
- Vor Beginn der Arbeiten für ausreichende Montagefreiheit sorgen.
- Auf Ordnung und Sauberkeit am Montageplatz achten.
- Bauteile fachgerecht montieren sowie Anschlüsse und Kabel unfallsicher verlegen.
- Bauteile sichern, damit sie nicht herabfallen oder umstürzen.

### **5.2 Anforderungen an den Montageort**

- Für die Montage der PDU muss ausreichend Platz im Rack vorhanden sein.
- Die PDU darf nur innerhalb der Umgebungsbedingungen gemäß den technischen Daten betrieben werden.
- Die PDU darf nicht in explosionsgefährdeten Bereichen eingesetzt werden.
- Die PDU darf keinen Schwingungen ausgesetzt sein.
- n Der Montageort muss so gewählt sein, dass keine hohe Luftfeuchtigkeit, hohe Temperaturen, EMV-Quellen, Nässe, Lösungsmittel, brennbare Gase, Staub oder Dämpfe vorhanden sind.
- $\blacksquare$  Eine ausreichende Beleuchtung muss vorhanden sein.
- Maßnahmen zum Brandschutz müssen getroffen sein.

### **5.3 PDU montieren**

#### **5.3.1 Übersicht**

**Übersicht über die Befestigungsmöglichkeiten der PDU**

Es gibt vier Möglichkeiten, wie die PDU im Rack montiert werden kann:

- n Montage mit Einhängewinkel (Ä *[Kapitel 5.3.2 "Montage der](#page-17-0) [PDU mit Einhängewinkel" auf Seite 18](#page-17-0)*)
- Montage mit Steckwinkel über die Rückseite der PDU (Ä *[Kapitel 5.3.3 "Montage mit Steckwinkel über die Rückseite](#page-18-0) [der PDU" auf Seite 19](#page-18-0)*)
- Montage mit Steckwinkel über die Seiten der PDU ( $\&$  [Kapitel](#page-19-0) *[5.3.4 "Montage mit Steckwinkel über die Seiten der PDU"](#page-19-0) [auf Seite 20](#page-19-0)*)
- Montage mit im Rack vorhandener Einhängelösung ( $\&$  [Kapitel](#page-20-0) *[5.3.5 "Montage mit vorhandener Einhängelösung"](#page-20-0) [auf Seite 21](#page-20-0)*)

<span id="page-16-0"></span>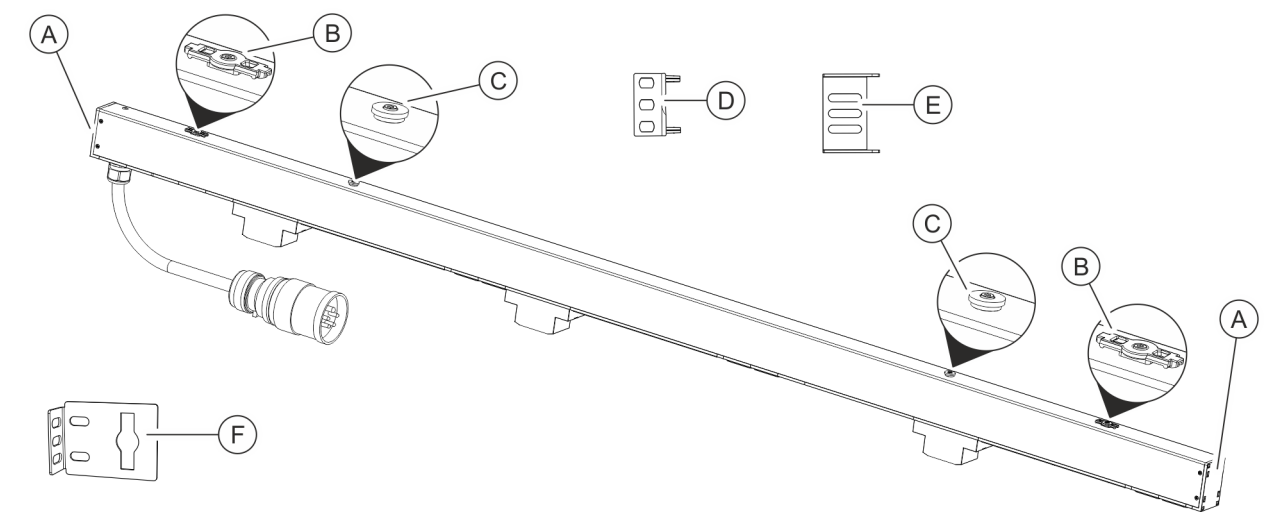

*Abb. 13: Übersicht über die Befestigungsmöglichkeiten der PDU*

- (A) Aufnahme für Steckwinkel<br>
(B) Halterung für den Einhäng<br>
(C) Halterung für die im Rack
- Halterung für den Einhängewinkel
- Halterung für die im Rack vorhandene Einhängelösung
- D Steckwinkel zur Montage der PDU über die Rückseite
- E Steckwinkel zur Montage der PDU über die Seiten
- F Einhängewinkel

#### **Benötigte Werkzeuge**

- Bei der Montage werden folgende Werkzeuge benötigt:
- Kreuzschlitzschraubendreher
- Torx-Schraubendreher (IP8)

 $Blue$ 

<span id="page-17-0"></span>PDU montieren > Montage der PDU mit Einhängewinkel

## **5.3.2 Montage der PDU mit Einhängewinkel**

- Personal: T-Fachkraft
- **1.** Einhängewinkel (Abb. 14/Ⓑ) in die Halterungen oben und unten an der PDU (Abb. 14/@) einhängen.
- **2.** PDU in der gewünschten Position ans Rack halten und die Position der Befestigungsbohrungen markieren.

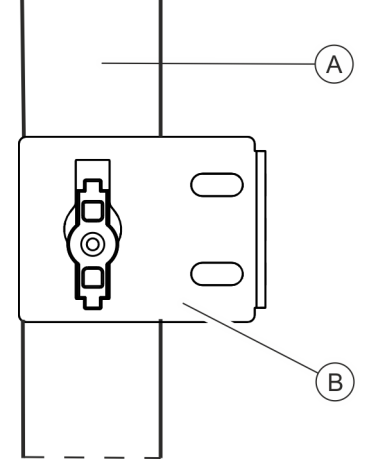

*Abb. 14: Montage mit Einhängewinkel*

- A PDU
- $\widetilde{B}$  Einhängewinkel

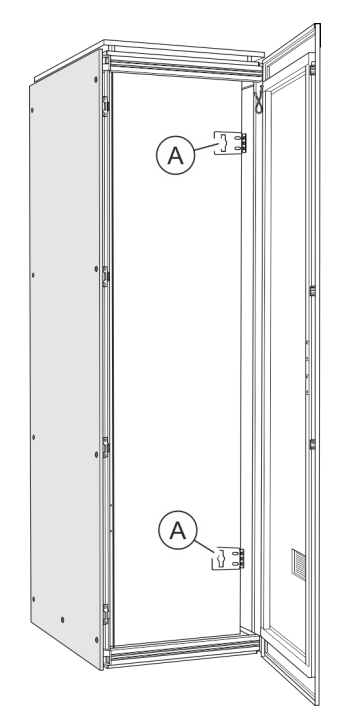

*Abb. 15: Rack mit Einhängewinkeln*

**3.** Einhängewinkel (Abb. 15/Ⓐ) von der PDU abnehmen und an die markierten Stellen ans Rack anschrauben.

PDU montieren > Montage mit Steckwinkel über die Rückseite der PDU

<span id="page-18-0"></span>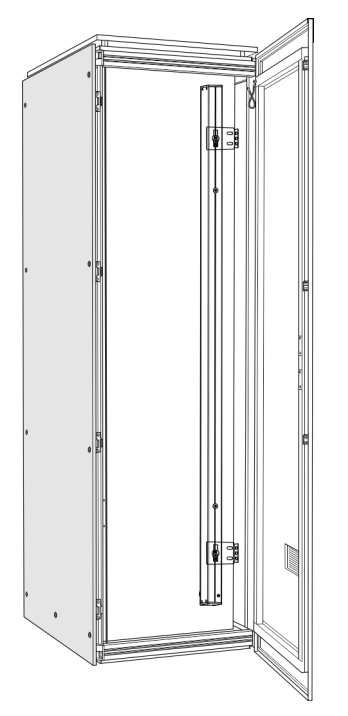

**4.** PDU in die Einhängewinkel einhängen (Abb. 16).

*Abb. 16: Rack mit PDU*

### **5.3.3 Montage mit Steckwinkel über die Rückseite der PDU**

- Personal: IT-Fachkraft
- **1.** Steckwinkel beidseitig in die hinteren Aufnahmen einschieben (Abb. 17).
- **2.** PDU im Rack positionieren.

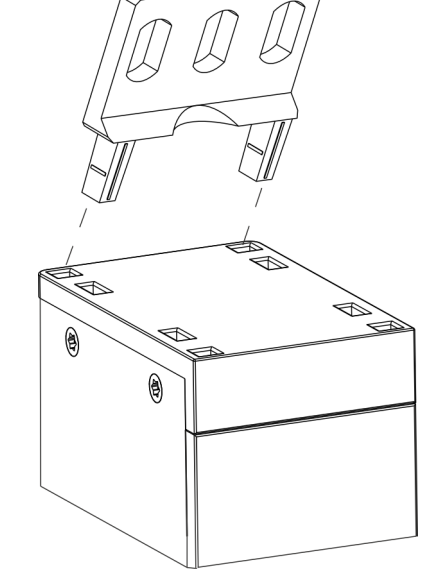

*Abb. 17: Steckwinkel montieren*

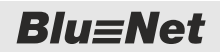

<span id="page-19-0"></span>PDU montieren > Montage mit Steckwinkel über die Seiten der PDU

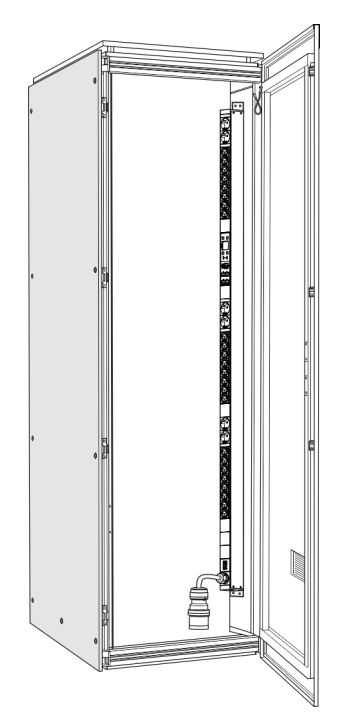

**3.** PDU über beide Steckwinkel mit Schrauben am Rack befestigen [\(Abb. 20\)](#page-20-0).

*Abb. 18: Rack mit PDU*

### **5.3.4 Montage mit Steckwinkel über die Seiten der PDU**

schieben (Abb. 19).

Personal: IT-Fachkraft

- **1.** Steckwinkel beidseitig in die seitlichen Aufnahmen ein-A<br>A  $\mathbf{\Theta}$  $\circledast$ *Abb. 19: Steckwinkel montieren*
	- **2.** PDU im Rack positionieren.

PDU montieren > Montage mit vorhandener Einhängelösung

- <span id="page-20-0"></span>
- **3.** PDU über beide Steckwinkel mit Schrauben am Rack befestigen (Abb. 20).

*Abb. 20: Rack mit PDU*

### **5.3.5 Montage mit vorhandener Einhängelösung**

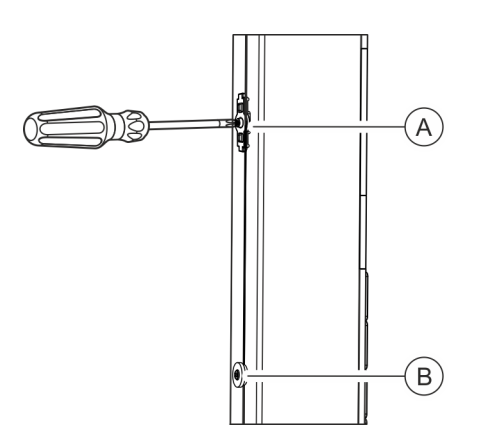

Personal: IT-Fachkraft

**1.** Mit dem Schraubendreher die Halterungen für den Einhängewinkel abschrauben (Abb. 21/ $\circledA$ ).

- *Abb. 21: Halterung für den Einhängewinkel abschrauben*
- A Halterung für den Einhängewinkel
- $\overline{\text{B}}$  Halterung für die im Rack vorhandene Einhängelösung

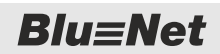

PDU montieren > Montage mit vorhandener Einhängelösung

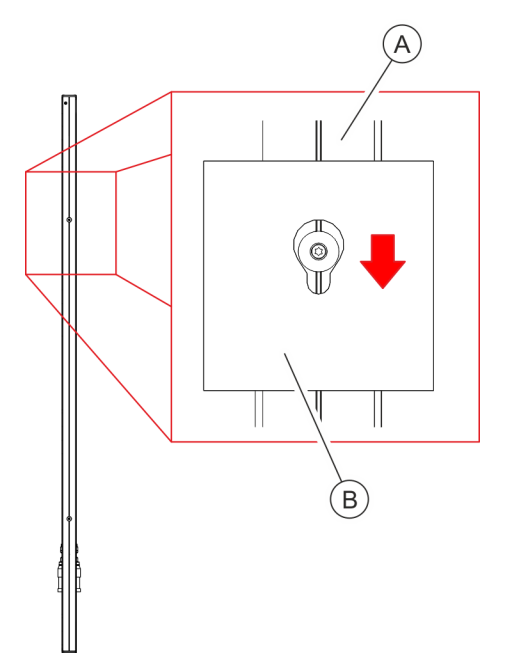

**2.** PDU über die Halterung für die im Rack vorhandene Einhängelösung in die vorgesehene Aufnahme einhängen (Abb. 22).

*Abb. 22: PDU in Einhängelösung im Rack einhängen*

A PDU<br>B Einha Einhängelösung im Rack (Beispiel)

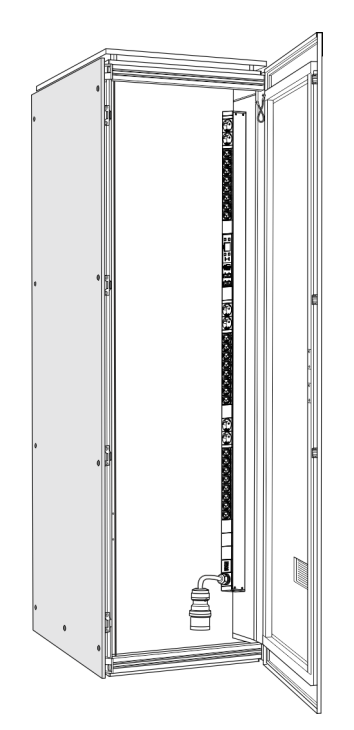

**3.** Prüfen, ob die PDU sicher im Schrank eingehängt ist.

*Abb. 23: Rack mit PDU*

PDU an die Stromversorgung anschließen

## <span id="page-22-0"></span>**5.4 PDU an die Stromversorgung anschließen**

**Elektrischer Strom**

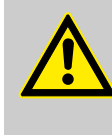

#### **WARNUNG!**

#### **Lebensgefahr durch elektrischen Strom!**

Bei Berührung mit spannungsführenden Teilen besteht unmittelbare Lebensgefahr durch Stromschlag. Beschädigung der Isolierung oder einzelner Bauteile kann lebensgefährlich sein.

- Stets einen ungehinderten Zugang zur Stromsteckdose gewährleisten, damit der Netzstecker in Notsituationen sofort herausgezogen werden kann.
- Wenn die PDU oder ihr Anschlussleitung Beschädigungen aufweisen, dürfen diese nicht berührt werden. Zuerst die zugehörige Stromsteckdose (z. B. über den zugehörigen Sicherungsautomaten) stromlos schalten und danach den Netzstecker vorsichtig aus der Netzsteckdose ziehen. Die PDU danach nicht mehr betreiben, sondern von einer Elektrofachkraft reparieren lassen.
- Um eine vollständige Trennung vom Stromnetz zu erzielen, den Netzstecker der PDU aus der Netzsteckdose ziehen.
- Netzstecker niemals mit nassen Händen anfassen.
- Beim Herausziehen des Netzsteckers aus der Netzsteckdose immer direkt am Netzstecker ziehen. Netzstecker niemals am Kabel herausziehen.
- Netzkabel nicht quetschen, knicken, durch scharfe Kanten beschädigen oder anders mechanisch belasten.
- Einen übermäßig großen Hitze- oder Kälteeinfluss auf das Netzkabel vermeiden.

#### **Stromanschluss anschließen**

Personal: Figure 1T-Fachkraft

- **1.** CEE-Stecker der PDU in die CEE-Steckdose einstecken.
- **2.** CEE-Stecker mit der Stromversorgung verbinden.

**Blu=Net** 

<span id="page-23-0"></span>Sensoren anschließen

## **5.5 Netzwerkkabel anschließen**

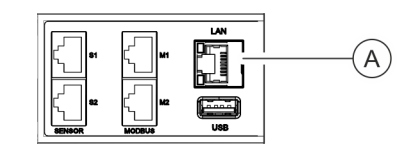

*Abb. 24: LAN-Anschluss*

### **5.6 Sensoren anschließen**

**Sensor für die Temperaturmessung anschließen**

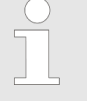

legen.

Personal: IT-Fachkraft

Personal: T-Fachkraft

**1.** Stecker vom Datenkabel in den LAN-Anschluss an der

**2.** Datenkabel bis zum Netzwerkverteiler ordnungsgemäß ver-

Master-PDU einstecken (Abb. 24/ $\circledA$ ).

**3.** Datenkabel am Netzwerkverteiler einstecken.

*Der verwendete Sensor für die Umgebungstemperatur muss ein Originalsensor von der Fa. Bachmann sein, damit eine Verbindung mit der Software gewährleistet ist.*

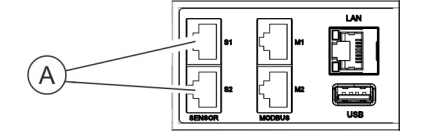

*Abb. 25: Sensor-Anschluss S1/S2*

#### **Sensor für die Luftfeuchtigkeitsmessung anschließen**

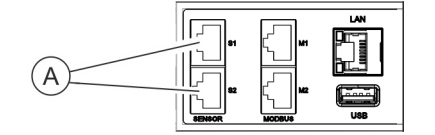

*Abb. 26: Sensor-Anschluss S1/S2*

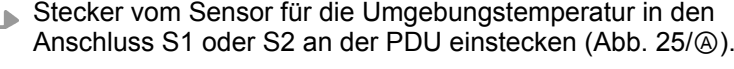

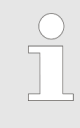

*Der verwendete Kombisensor für die Luftfeuchtigkeit und Temperatur muss ein Originalsensor von der Fa. Bachmann sein, damit eine Verbindung mit der Software gewährleistet ist.*

- Personal: IT-Fachkraft
	- Stecker vom Sensor für die Luftfeuchtigkeit in den Anschluss S1 oder S2 an der PDU einstecken (Abb. 26/ $\textcircled{\scriptsize a}$ ).

PDUs kaskadieren

## <span id="page-24-0"></span>**5.7 PDUs kaskadieren**

*Über den Modbus-Anschluss lassen sich einzelne PDUs miteinander verbinden. So lassen sich mit einer Master-PDU bis zu 10 Slave-PDUs kaskadieren und über die Weboberfläche verwalten.*

*Die Verbindung einzelner PDUs über ein Crossover-Kabel ist nicht möglich.*

Personal: IT-Fachkraft

- **1.** CAT5e-Kabel am Modbus-Anschluss M1 der Master-PDU anschließen.
- **2.** CAT5e-Kabel mit dem Modbus-Anschluss M1 an der Slave-PDU verbinden.
- **3.** Weitere Slave-PDUs über ein Netzwerkkabel jeweils über die Modbus-Anschlüsse M1 bzw. M2 miteinander verbinden.

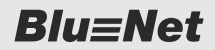

<span id="page-25-0"></span>Displayorientierung einstellen

## **6 PDU in Betrieb nehmen**

## **6.1 Displayorientierung einstellen**

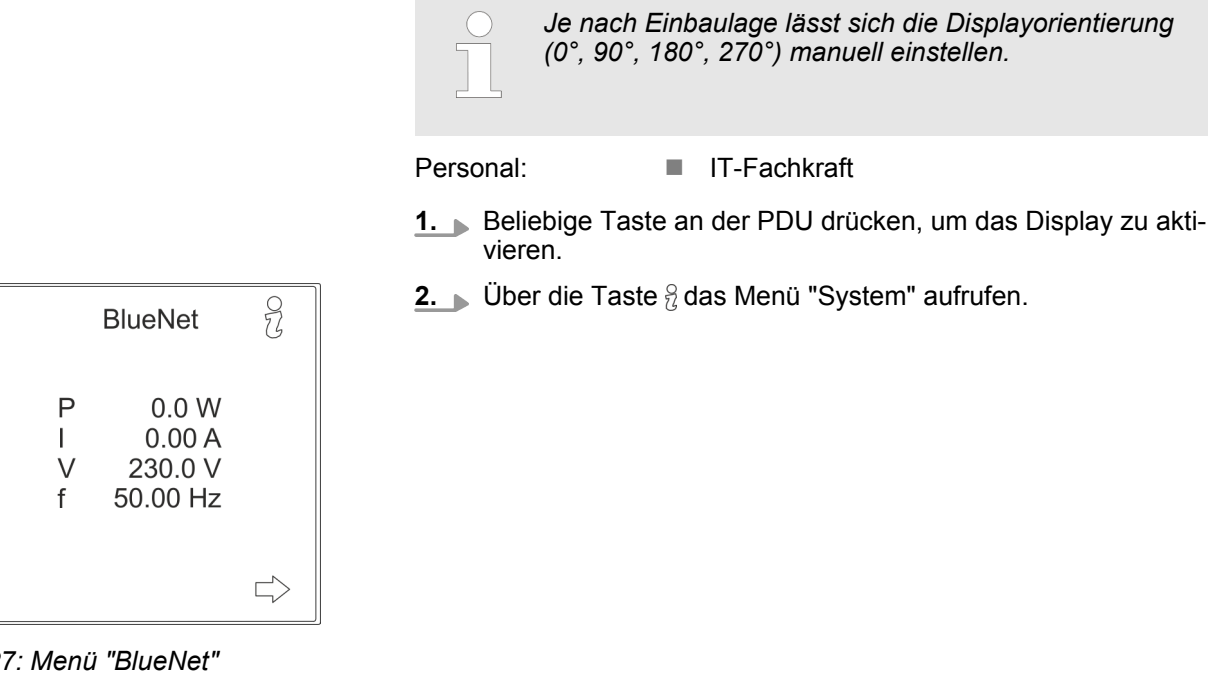

*Abb. 27: Menü "BlueNet"*

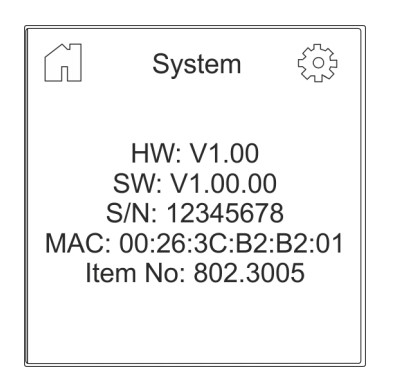

*Abb. 28: Menü "System"*

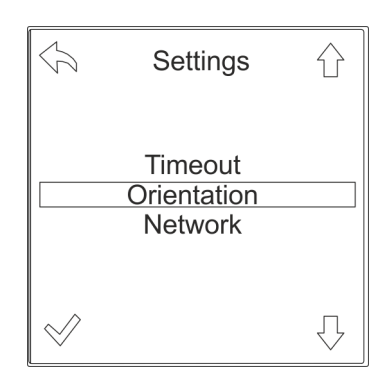

*Abb. 29: Menü "Settings"*

**3.** Über die Taste @ das Menü "Settings" aufrufen.

**4.** Über die Taste  $\bigcirc$  das Menü "Orientation" auswählen und über die Taste  $\check{\diamond}$  bestätigen.

<span id="page-26-0"></span> $Blue$ 

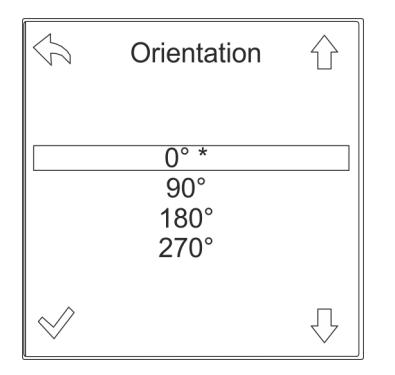

- **5.** Über die Tasten  $\mathbb{U}\leftarrow$  die gewünschte Displayorientierung auswählen und über die Taste  $\mathcal P$  bestätigen.
	- $\Rightarrow$  Das Display ändert die Ausrichtung und die Funktion der einzelnen Tasten ändert sich entsprechend.

*Abb. 30: Menü "Orientation"*

## **6.2 Netzwerkadresse der PDU abfragen**

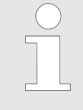

*Das DHCP-Protokoll ist standardmäßig eingeschaltet. Die PDU bezieht nach Anschluss der Stromversorgung und der Netzwerkverbindung automatisch eine IP-Adresse vom Server.*

Personal: IT-Fachkraft

- **1.** Beliebige Taste an der PDU drücken, um das Display zu aktivieren.
- **2.** Über die Taste <sup>2</sup> das Menü "System" aufrufen.

|   | <b>BlueNet</b>                                   |  |
|---|--------------------------------------------------|--|
| f | 0.0 W<br>P<br>0.00 A<br>230.0 V<br>V<br>50.00 Hz |  |
|   |                                                  |  |

*Abb. 31: Menü "BlueNet"*

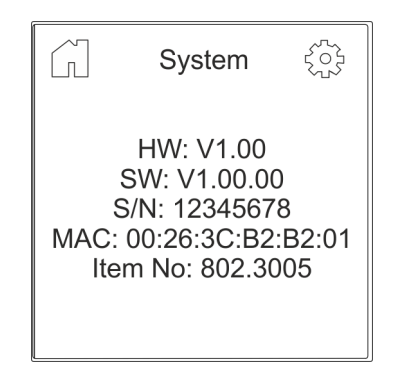

**3.** Über die Taste @ das Menü "Settings" aufrufen.

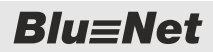

<span id="page-27-0"></span>PDU über die Weboberfläche konfigurieren (Softwareversion V1.00.XX)

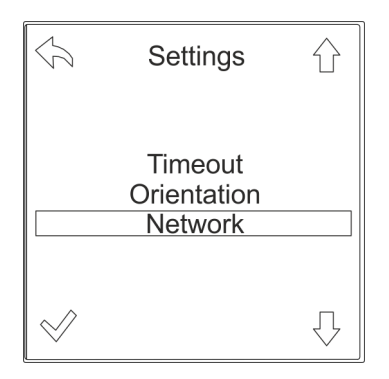

**4.** Über die Taste  $\bigcirc$  das Menü "Network" auswählen und über die Taste  $\mathcal P$  bestätigen.

*Abb. 33: Menü "Settings"*

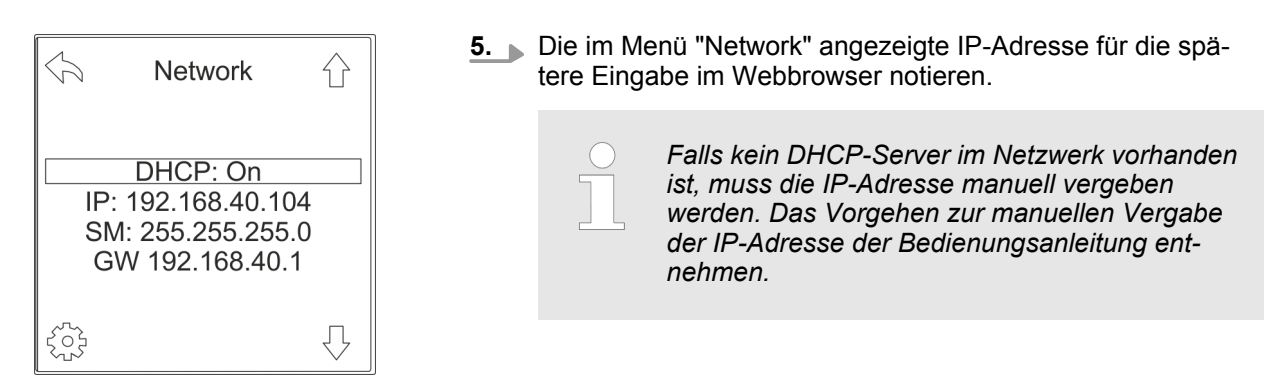

*Abb. 34: Menü "Network"*

## **6.3 PDU über die Weboberfläche konfigurieren (Softwareversion V1.00.XX)**

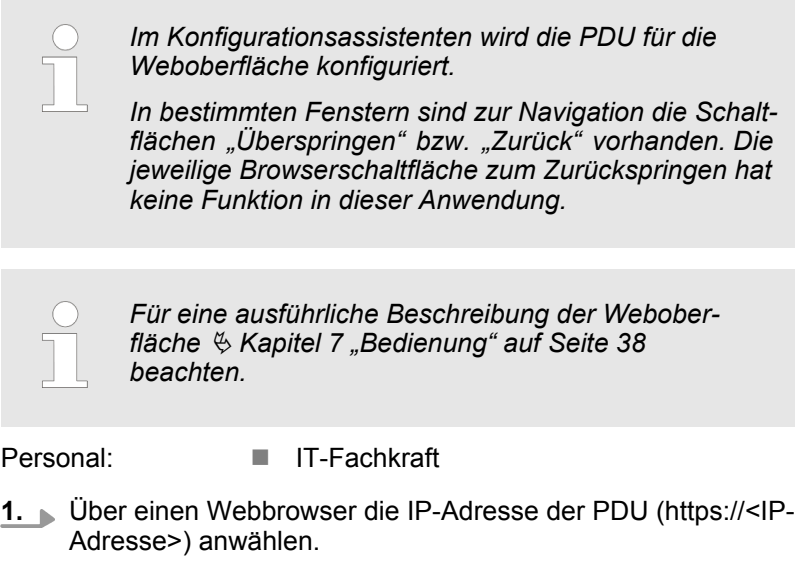

 $\Rightarrow$  Login-Daten werden abgefragt.

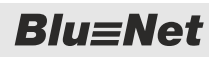

PDU über die Weboberfläche konfigurieren (Softwareversion V1.00.XX)

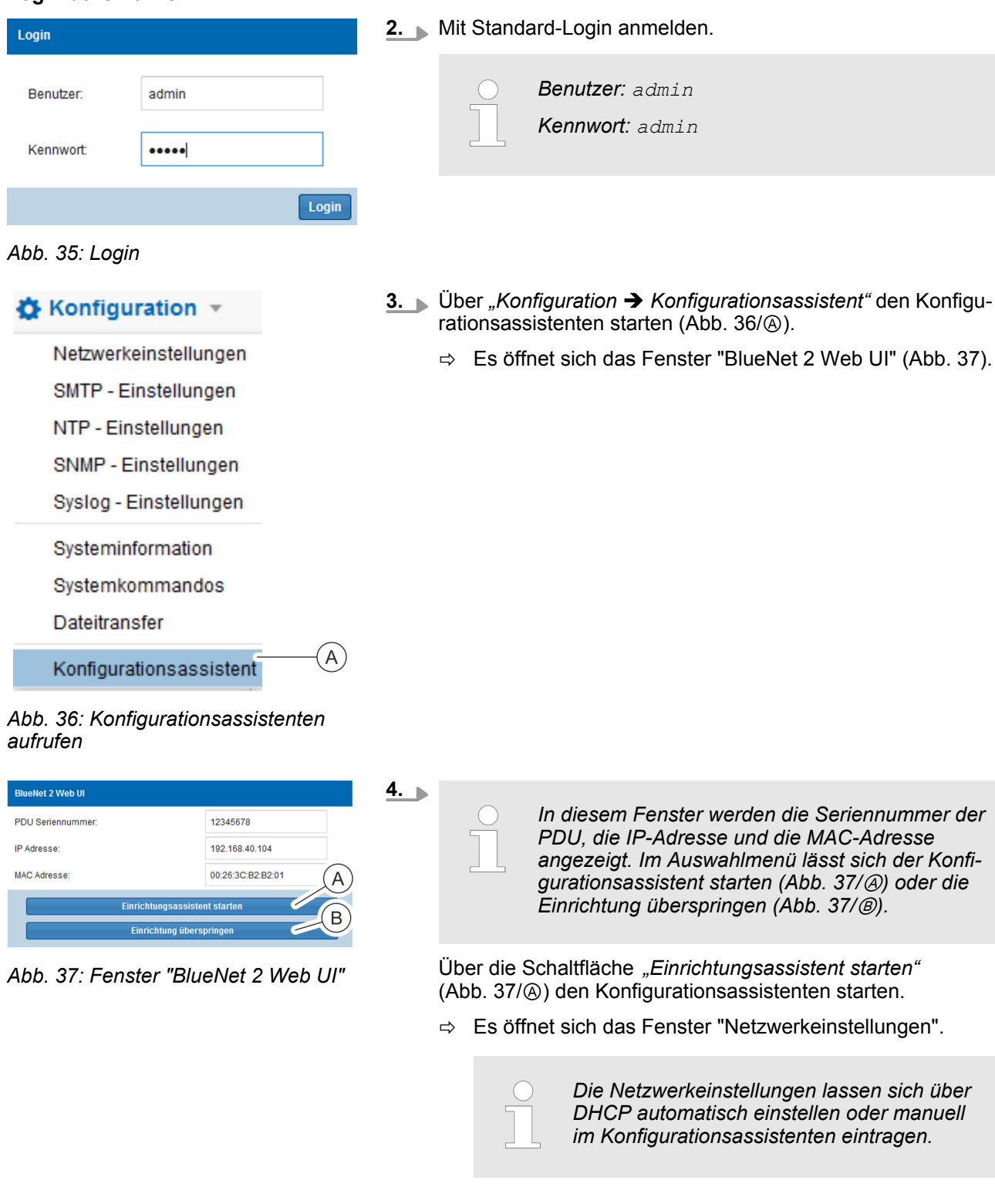

**Blu=Net** 

PDU über die Weboberfläche konfigurieren (Softwareversion V1.00.XX)

#### **Netzwerkeinstellung über DHCP verwenden**

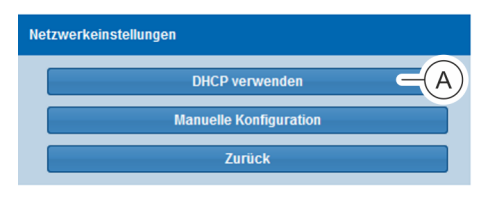

- **5.** Im Fenster "Netzwerkeinstellungen" die Schaltfläche *"DHCP verwenden"* (Abb. 38/Ⓐ) anklicken.
	- ð Es öffnet sich das Fenster "DHCP-Informationen".

#### *Abb. 38: Fenster "Netzwerkeinstellungen"*

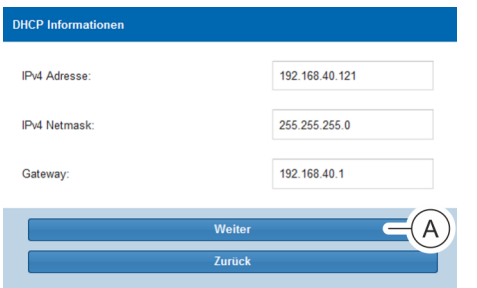

- **6.** Im Fenster "DHCP-Informationen" die Schaltfläche "Weiter" (Abb. 39/Ⓐ) anklicken.
	- ð Es öffnet sich das Fenster "SNMP-Einstellungen" (siehe Schritt 12).

*Abb. 39: Fenster "DHCP-Informationen"*

#### **Manuelle Netzwerkeinstellung vornehmen**

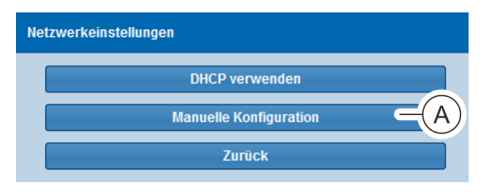

*Abb. 40: Fenster "Netzwerkeinstellungen"*

- **7.** Im Fenster "Netzwerkeinstellungen" die Schaltfläche *"Manuelle Konfiguration"* (Abb. 40/Ⓐ) anklicken.
	- $\Rightarrow$  Es öffnet sich das Fenster "Netzwerkkonfiguration".

<span id="page-30-0"></span>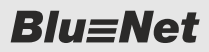

PDU über die Weboberfläche konfigurieren (Softwareversion V1.00.XX)

**Netzwerkkonfiguration** Hostname: BLUENET2-3CB2B201 **DUCBU** Manuell **IPv4 Adresse** 192.168.40.104 **IPv4 Netmask** 255.255.255.0 192.168.40.1 Gatewa  $m<sub>2</sub>$  $\overline{B}$ DNS: Manuell Primärer DNS Sekundärer DNS 1 Sekundärer DNS 2  $Pv6$ D)  $\overline{C}$ IPv6 aktivieren **IPv6 Adresse IPv6 Prefix Length** Gateway E

*Abb. 41: Fenster "Netzwerkkonfiguration"*

**SNMP-Einstellungen vornehmen**

| <b>Snmp Einstellungen</b>      |                       |  |  |
|--------------------------------|-----------------------|--|--|
| <b>Standort:</b>               | Bachmann Technology . |  |  |
| <b>Kontakt:</b>                | R                     |  |  |
| SNMP V1/2 aktivieren:          |                       |  |  |
| SNMP V3 aktivieren:            |                       |  |  |
| <b>SNMP Read Community 1:</b>  |                       |  |  |
| <b>SNMP Read Community 2:</b>  |                       |  |  |
| <b>SNMP Write Community 1:</b> |                       |  |  |
| <b>SNMP Write Community 2:</b> |                       |  |  |
| SNMP Read Community 1 IP:      |                       |  |  |
| SNMP Read Community 2 IP:      |                       |  |  |
| SNMP Write Community 1 IP:     |                       |  |  |
| SNMP Write Community 2 IP:     | H                     |  |  |
| <b>Weiter</b>                  |                       |  |  |
| <b>Zurück</b>                  |                       |  |  |
| Überspringen                   |                       |  |  |

*Abb. 42: Fenster "SNMP-Einstellungen"*

**8.** Im Fenster "Netzwerkkonfiguration" im Auswahlmenü *"DHCPv4"* (Abb. 41/Ⓐ) den Parameter "DHCP an" auswählen.

Alternativ im Auswahlmenü den Parameter "Manuell" auswählen und IPv4-Adresse, IPv4-Netmask und Gateway manuell eintragen.

**9.**

*Der Parameter "DHCPv6 bevorzugen" kann nur ausgewählt werden, wenn IPv6 aktiviert ist.*

Im Fenster "Netzwerkkonfiguration" im Auswahlmenü *"DNS"* (Abb. 41/Ⓑ) den Parameter "DHCPv4 bevorzugen" oder "DHCPv6 bevorzugen" auswählen.

Alternativ den Parameter "Manuell" auswählen und primäre DNS-Adresse sowie sekundäre DNS-Adressen 1 und 2 manuell eintragen.

- **10.** Im Fenster "Netzwerkkonfiguration" ggf. die Checkbox *"IPv6 aktivieren"* (Abb. 41/Ⓒ) anklicken.
- **11.** Wenn die Checkbox aktiviert ist, im Auswahlmenü *"DHCPv6"* (Abb. 41/Ⓓ) den Parameter "DHCP an" auswählen.

Alternativ den Parameter "Manuell" auswählen und IPv6- Adresse, IPv6-Prefix-Length und Gateway manuell eintragen.

- **12.** Eingaben über die Schaltfläche *"Weiter"* (Abb. 41/Ⓔ) bestätigen.
- 13. Im Fenster "SNMP-Einstellungen" den Standort (Abb. 42/ $\textcircled{a}$ ) und Kontakt (Abb. 42/Ⓑ) eingeben.
- **14.** Bei Bedarf die Checkbox *"SNMP V1/2 aktivieren"* anklicken (Abb. 42/Ⓒ).
- **15.** Bei Bedarf die Checkbox *"SNMP V3 aktivieren"* anklicken  $(Abb. 42/\circledcirc).$
- **16.** Bei Bedarf eine SNMP-Read- oder SNMP-Write-Community eingeben (Abb. 42/*C*).
- **17.** Bei Bedarf ein Bleistift-Symbol (Abb. 42/Ⓕ) anklicken, um die SNMP-Access-Control zu konfigurieren.
	- $\Rightarrow$  Es öffnet sich das Fenster "IP-Adressen" [\(Abb. 43\)](#page-31-0).

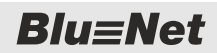

<span id="page-31-0"></span>PDU über die Weboberfläche konfigurieren (Softwareversion V1.00.XX)

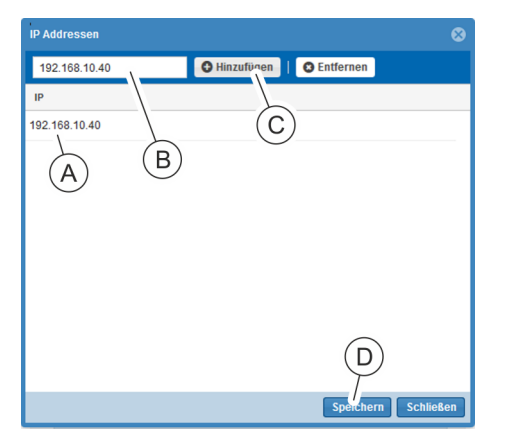

*Abb. 43: Fenster "IP-Adressen"*

#### **SMTP-Einstellungen vornehmen**

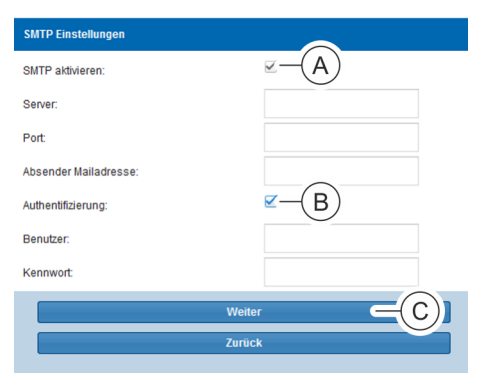

**21.** Ggf. die Checkbox *"SMTP aktivieren"* (Abb. 44/Ⓐ) anklicken und eine Serveradresse, einen Port und eine Absender-Mailadresse eingeben.

**18.** Im Textfeld eine IP-Adresse (Abb. 43/Ⓑ) eingeben und über die Schaltfläche *"Hinzufügen"* (Abb. 43/Ⓒ) der Liste

**19.** Nach erfolgter Eingabe das Fenster über die Schaltfläche

**20.** Eingabe über die Schaltfläche *"Weiter"* [\(Abb. 42/](#page-30-0)Ⓖ) bestä-

(Abb. 43/Ⓐ) hinzufügen.

tigen.

*"Speichern"* (Abb. 43/Ⓓ) schließen.

- **22.** Ggf. die Checkbox *"Authentifizierung"* (Abb. 44/Ⓑ) aktivieren sowie einen Benutzer und ein Kennwort definieren.
- **23.** Eingaben über die Schaltfläche *"Weiter"* (Abb. 44/Ⓒ) bestätigen.

*Abb. 44: Fenster "SMTP-Einstellungen"*

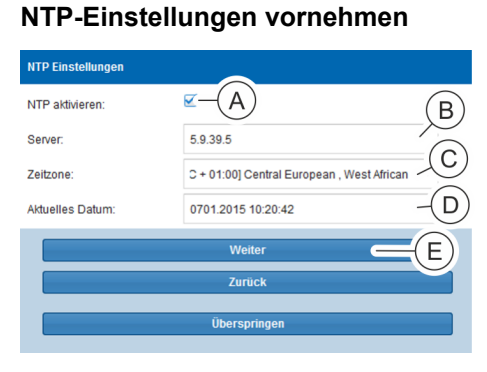

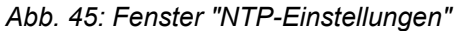

**24.** Ggf. die Checkbox *"NTP aktivieren"* (Abb. 45/Ⓐ) anklicken, eine Server-Adresse (Abb. 45/®) eingeben und eine Zeitzone auswählen (Abb. 45/Ⓒ).

Alternativ die Checkbox *"NTP aktivieren"* (Abb. 45/Ⓐ) nicht anklicken und nur Datum und Uhrzeit (Abb. 45/ $\circled{0}$ ) eingeben.

**25.** Eingaben über die Schaltfläche *"Weiter"* (Abb. 45/Ⓔ) bestätigen.

<span id="page-32-0"></span>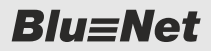

PDU über die Weboberfläche konfigurieren (ab Softwareversion V1.01.XX)

#### **Konfigurationsassistenten abschließen**

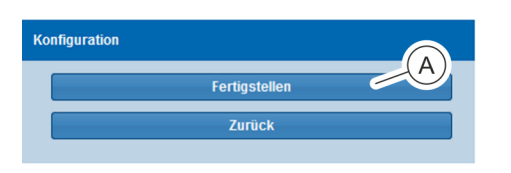

26. Über die Schaltfläche "Fertigstellen" (Abb. 46/(a) den Konfigurationsassistenten abschließen.

*Abb. 46: Fenster "Konfiguration"*

### **6.4 PDU über die Weboberfläche konfigurieren (ab Softwareversion V1.01.XX)**

Personal: **N** IT-Fachkraft

**1.** Über einen Webbrowser die IP-Adresse der PDU (https://<IP-Adresse>) anwählen.

> *DHCP automatisch einstellen oder manuell im Konfigurationsassistenten eintragen.*

 $\Rightarrow$  Login-Daten werden abgefragt.

#### **Login durchführen**

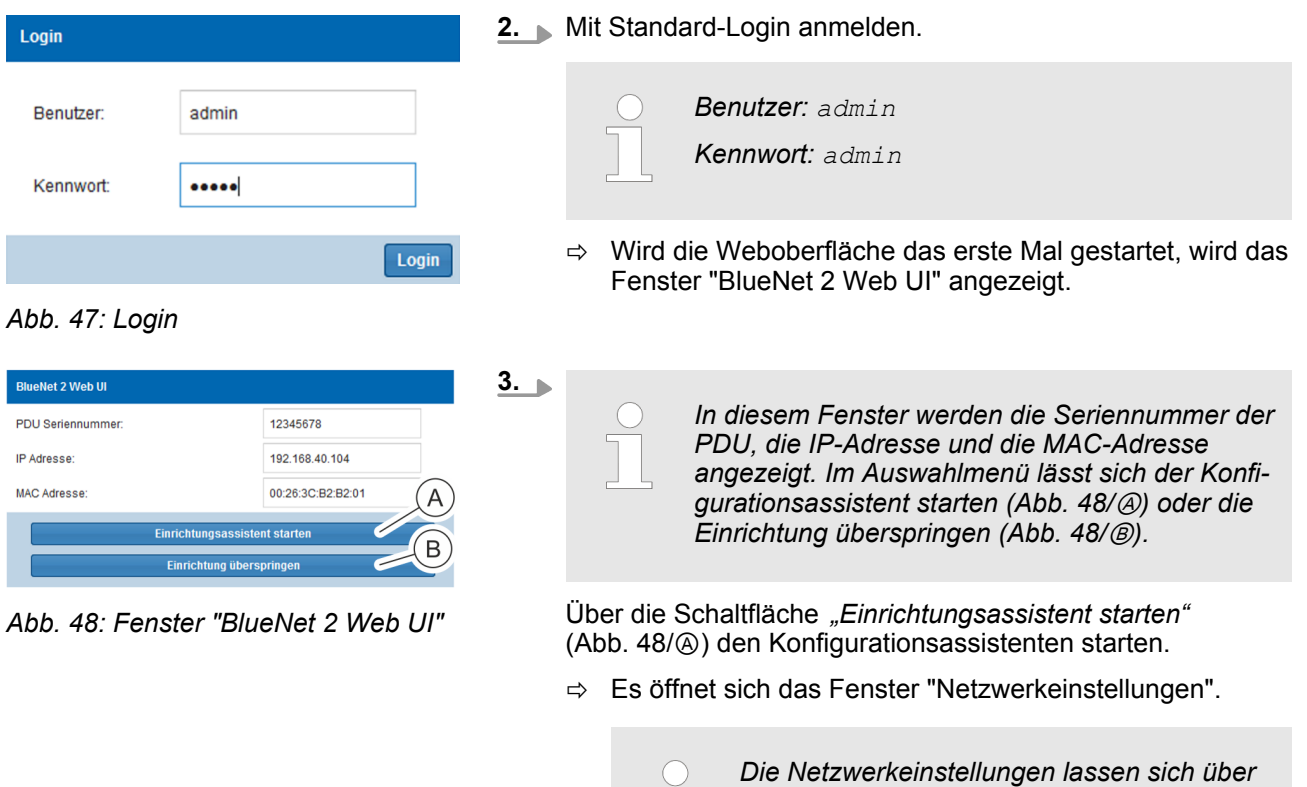

**Blu=Net** 

PDU über die Weboberfläche konfigurieren (ab Softwareversion V1.01.XX)

#### **Netzwerkeinstellung über DHCP verwenden**

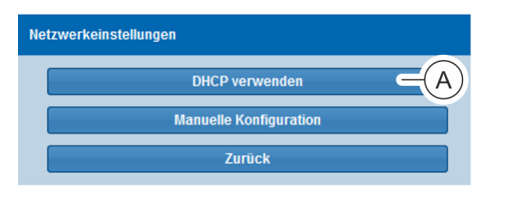

- **4.** Im Fenster "Netzwerkeinstellungen" die Schaltfläche *"DHCP verwenden"* (Abb. 49/Ⓐ) anklicken.
	- $\Rightarrow$  Es öffnet sich das Fenster "DHCP-Informationen".

#### *Abb. 49: Fenster "Netzwerkeinstellungen"*

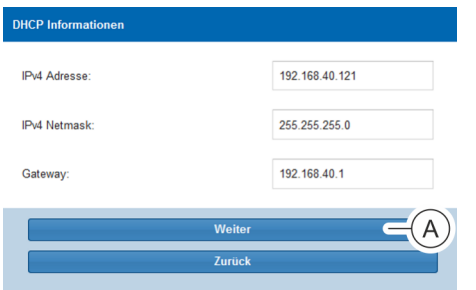

- **5.** Im Fenster "DHCP-Informationen" die Schaltfläche "Weiter" (Abb. 50/Ⓐ) anklicken.
	- ð Es öffnet sich das Fenster "SNMP-Einstellungen" (siehe Schritt 14).
- *Abb. 50: Fenster "DHCP-Informationen"*

#### **Manuelle Netzwerkeinstellung vornehmen**

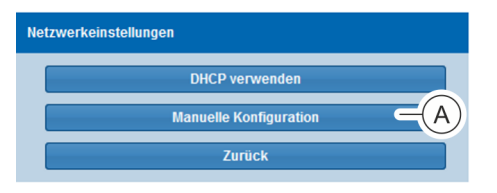

*Abb. 51: Fenster "Netzwerkeinstellungen"*

- **6.** Im Fenster "Netzwerkeinstellungen" die Schaltfläche *"Manuelle Konfiguration"* (Abb. 51/Ⓐ) anklicken.
	- $\Rightarrow$  Es öffnet sich das Fenster "Netzwerkeinstellungen".

<span id="page-34-0"></span>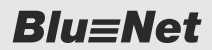

PDU über die Weboberfläche konfigurieren (ab Softwareversion V1.01.XX)

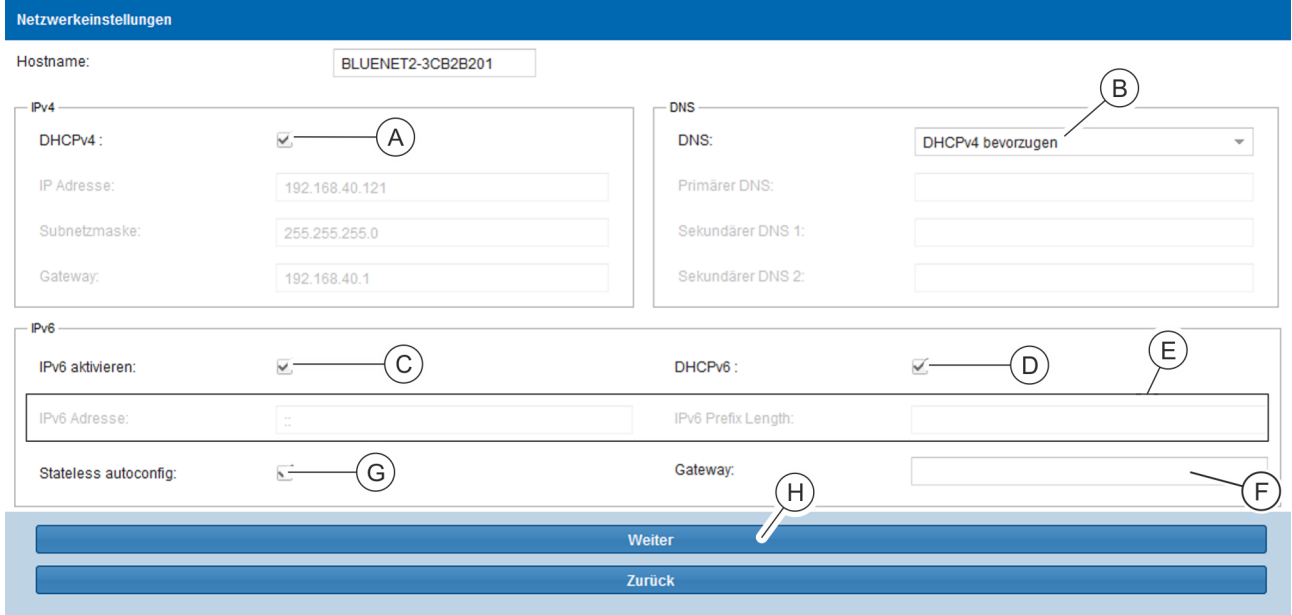

*Abb. 52: Fenster "Netzwerkeinstellungen"*

**7.** Im Fenster "Netzwerkeinstellungen" im Auswahlmenü im Bereich *"IPv4"* die Checkbox *"DHCPv4"* aktivieren (Abb. 52/ Ⓐ).

Alternativ die Checkbox *"DHCPv4"* nicht aktivieren und die IP-Adresse, Subnetzmaske und Gateway manuell eintragen.

#### **8.**

*Der Parameter "DHCPv6 bevorzugen" kann nur ausgewählt werden, wenn IPv6 aktiviert ist.*

Im Fenster "Netzwerkeinstellungen" im Auswahlmenü *"DNS"* (Abb. 52/Ⓑ) den Parameter "DHCPv4 bevorzugen" oder "DHCPv6 bevorzugen" auswählen.

Alternativ den Parameter "Manuell" auswählen und primäre DNS-Adresse sowie sekundäre DNS-Adressen 1 und 2 manuell eintragen.

- **9.** Im Fenster "Netzwerkeinstellungen" im Bereich "IPv6" ggf. die Checkbox *"IPv6 aktivieren"* (Abb. 52/Ⓒ) anklicken.
- **10.** Wenn die Checkbox *"IPv6 aktivieren"* aktiviert ist, bei Bedarf die Checkbox "DHCPv6" (Abb. 52/<sup>(\*)</sup>) aktivieren.

Alternativ die Chechbox *"DHCPv6"* nicht aktivieren und IPv6- Adresse und IPv6-Prefix-Length manuell eintragen (Abb. 52/  $\circled$ ).

- **11.** Bei Bedarf im Bereich *"IPv6"* einen Gateway eintragen  $(Abb. 52/\bigcirc).$
- **12.** Bei Bedarf im Bereich *"IPv6"* die Checkbox *"Stateless autoconfig"* (Abb. 52Ⓖ) aktivieren.

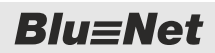

PDU über die Weboberfläche konfigurieren (ab Softwareversion V1.01.XX)

tigen.

#### **SNMP-Einstellungen vornehmen**

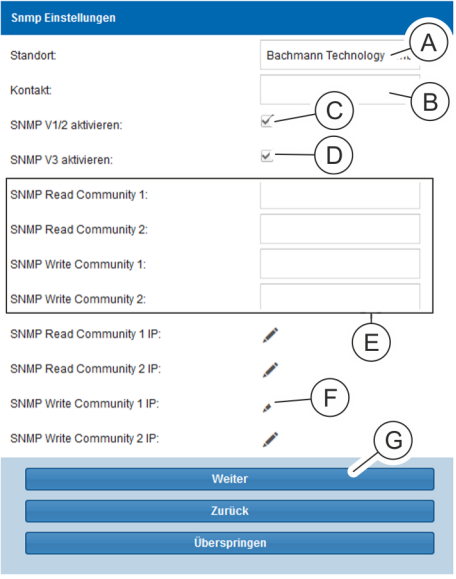

**14.** Im Fenster "SNMP-Einstellungen" den Standort (Abb. 53/Ⓐ) und Kontakt (Abb. 53/®) eingeben.

**13.** Eingaben über die Schaltfläche *"Weiter"* ([Abb. 52](#page-34-0)/Ⓗ) bestä-

- **15.** Bei Bedarf die Checkbox *"SNMP V1/2 aktivieren"* anklicken (Abb. 53/Ⓒ).
- **16.** Bei Bedarf die Checkbox *"SNMP V3 aktivieren"* anklicken  $(Abb. 53/\circledcirc).$
- **17.** Bei Bedarf eine SNMP-Read- oder SNMP-Write-Community eingeben (Abb. 53/*C*).
- **18.** Bei Bedarf ein Bleistift-Symbol (Abb. 53/*⊕*) anklicken, um die SNMP-Access-Control zu konfigurieren.
	- $\Rightarrow$  Es öffnet sich das Fenster "IP-Adressen" (Abb. 54).

*Abb. 53: Fenster "SNMP-Einstellungen"*

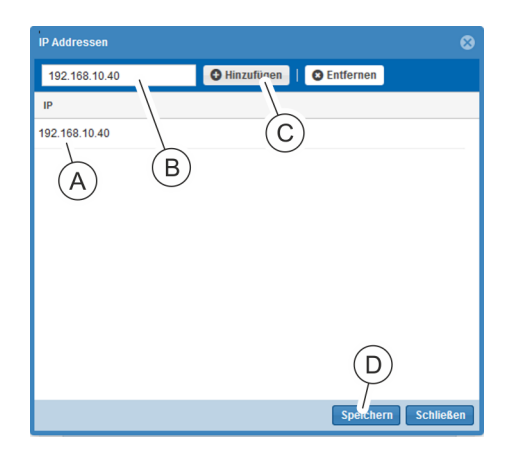

*Abb. 54: Fenster "IP-Adressen"*

- **19.** Im Textfeld eine IP-Adresse (Abb. 54/Ⓑ) eingeben und über die Schaltfläche *"Hinzufügen"* (Abb. 54/Ⓒ) der Liste  $(Abb. 54/\text{\AA})$  hinzufügen.
- **20.** Nach erfolgter Eingabe das Fenster über die Schaltfläche *"Speichern"* (Abb. 54/Ⓓ) schließen.
- 21. Eingabe über die Schaltfläche "Weiter" (Abb. 53/*©*) bestätigen.

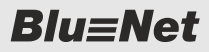

PDU über die Weboberfläche konfigurieren (ab Softwareversion V1.01.XX)

#### **SMTP-Einstellungen vornehmen**

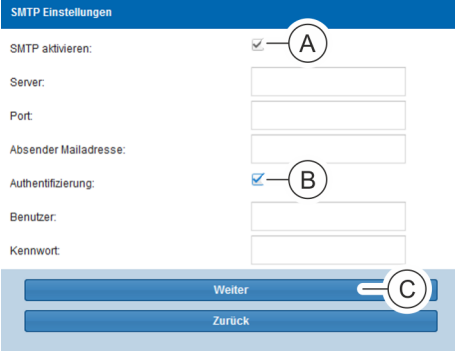

- **22.** Ggf. die Checkbox *"SMTP aktivieren"* (Abb. 55/Ⓐ) anklicken und eine Serveradresse, einen Port und eine Absender-Mailadresse eingeben.
- **23.** Ggf. die Checkbox *"Authentifizierung"* (Abb. 55/Ⓑ) aktivieren sowie einen Benutzer und ein Kennwort definieren.
- **24.** Eingaben über die Schaltfläche *"Weiter"* (Abb. 55/Ⓒ) bestätigen.

*Abb. 55: Fenster "SMTP-Einstellungen"*

#### **NTP-Einstellungen vornehmen**

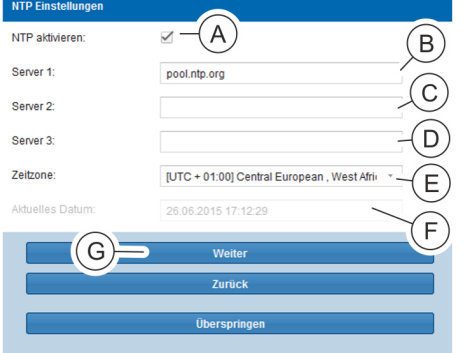

*Abb. 56: Fenster "NTP-Einstellungen"*

#### **Konfigurationsassistenten abschließen**

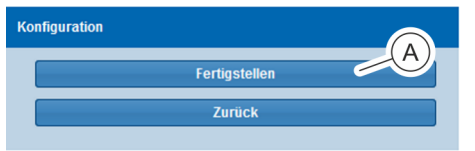

*Abb. 57: Fenster "Konfiguration"*

**25.** Ggf. die Checkbox *"NTP aktivieren"* (Abb. 56/Ⓐ) anklicken, im Feld "Server 1" eine Server-Adresse (Abb. 56/<sup>®</sup>) eingeben und eine Zeitzone auswählen (Abb. 56/C). Bei Bedarf in den Feldern "Server 2" (Abb. 56/©) und "Server 3" (Abb. 56/Ⓓ) weitere Serveradressen eingeben.

Alternativ die Checkbox *"NTP aktivieren"* (Abb. 56/Ⓐ) nicht anklicken und nur Datum und Uhrzeit (Abb. 56/ $\circled$ ) eingeben.

- 26. Eingaben über die Schaltfläche "Weiter" (Abb. 56/) bestätigen.
- **27.** Über die Schaltfläche *"Fertigstellen"* (Abb. 57/Ⓐ) den Konfigurationsassistenten abschließen.

## <span id="page-37-0"></span>**7 Bedienung**

*Die Bedienung der Weboberfläche ist in der zugehörigen Bedienungsanleitung beschrieben.*

*Die Bedienungsanleitung kann unter www.bachmann.com im Bereich "Downloads" heruntergeladen werden. Hierbei darauf achten, die passende Bedienungsanleitung für den jeweiligen Softwarestand der PDU herunterzuladen. Der Softwarestand kann an der PDU abgelesen werden (*Ä *"Softwarestand ablesen" auf Seite 38).*

#### **Softwarestand ablesen**

 $\frac{1}{2}$ **BlueNet**  $0.0 W$  $\mathsf{P}$  $0.00A$  $\mathbf{I}$ 230.0 V  $\vee$ 50.00 Hz  $\mathbf f$  $\Rightarrow$ 

*Abb. 58: Menü "BlueNet"*

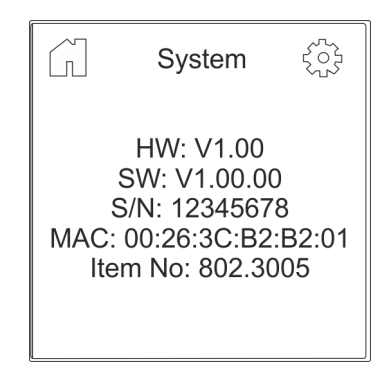

*Abb. 59: Menü "System"*

#### Personal: IT-Fachkraft

- 
- **1.** Beliebige Taste an der PDU drücken, um das Display zu aktivieren.
- **2.** Über die Taste <sup>2</sup> das Menü "System" aufrufen.

**3.** Unter *"SW:"* den Softwarestand der PDU ablesen.

# <span id="page-38-0"></span>**8 Störungen beheben**

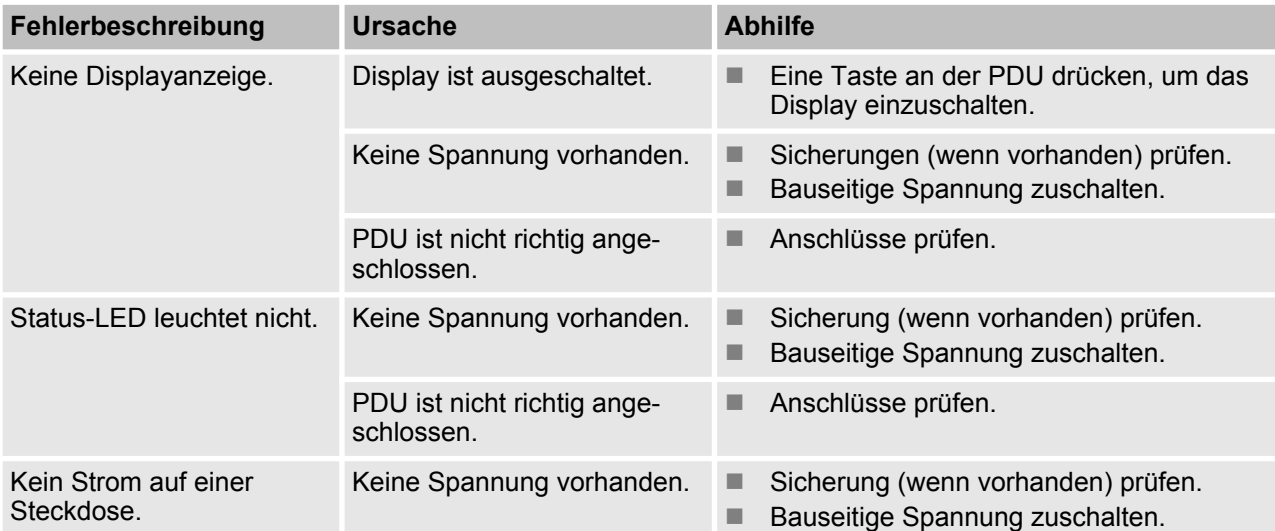

## <span id="page-39-0"></span>**9 PDU reinigen**

**Elektrischer Strom**

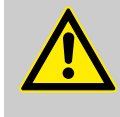

### **WARNUNG!**

#### **Lebensgefahr durch elektrischen Strom!**

Reinigung des Geräts bei vorhandener Spannungsversorgung kann zu gefährlichen Situationen führen.

– Vor der Reinigung stets den Netzstecker aus der Stromsteckdose ziehen.

#### **Unsachgemäße Reinigung**

#### **HINWEIS!**

**Sachschaden an der PDU durch unsachgemäße Reinigung!**

Unsachgemäß durchgeführte Reinigungsarbeiten können die PDU beschädigen.

- Keine starken Säuren oder Basen zur Reinigung verwenden.
- Reinigung der PDU nur mit einem fusselfreien Tuch durchführen.
- Niemals einen Hochdruckreiniger oder Druckluft für die Reinigung verwenden. Spritz- und Strahlwasser von der PDU fernhalten.

## <span id="page-40-0"></span> $Blue$

Entsorgung

## **10 PDU demontieren und entsorgen**

**10.1 Demontage**

**Elektrischer Strom**

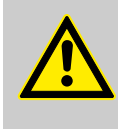

#### **WARNUNG!**

**Lebensgefahr durch elektrischen Strom!**

Bei Kontakt mit spannungsführenden Geräten besteht Lebensgefahr. Eingeschaltete elektrische Geräte können zu schwersten Verletzungen führen.

– Vor Beginn der Demontage die elektrische Versorgung abschalten und endgültig abtrennen.

#### **PDU demontieren**

Personal: **N** IT-Fachkraft

- **1.** CEE-Stecker von der Stromversorgung trennen.
- **2.** Stecker des Netzwerkkabels herausziehen.
- **3.** Stecker der angeschlossenen Geräte herausziehen.
- **4.** PDU aus dem Rack ausbauen.

### **10.2 Entsorgung**

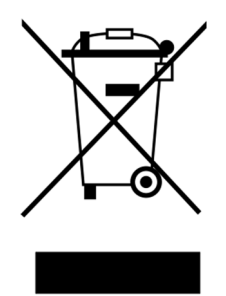

Elektrische und elektronische Bauteile dürfen nicht im Hausmüll entsorgt werden.

Wenn das Gebrauchsende erreicht ist, die PDU nach den lokal geltenden Entsorgungsbestimmungen entsorgen. Die PDU keinesfalls gewaltsam öffnen.

*Abb. 60: Nicht im Hausmüll entsorgen*

## <span id="page-41-0"></span>**11 Technische Daten**

**Daten der PDU**

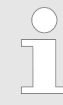

*Die technischen Daten der PDU dem Typenschild bzw. Datenblatt entnehmen.*

**Typenschild**

Das Typenschild befindet sich am Gehäuse der PDU und beinhaltet folgende Angaben:

- Produktbezeichnung
- **n** Artikelnummer
- Seriennummer
- MAC-Adresse (physikalische Netzwerkadresse)
- **Nennstrom**
- $\blacksquare$  Nennspannung
- Netzfrequenz
- Herstelleranschrift
- CE-Kennzeichnung

## <span id="page-42-0"></span>**12 Index**

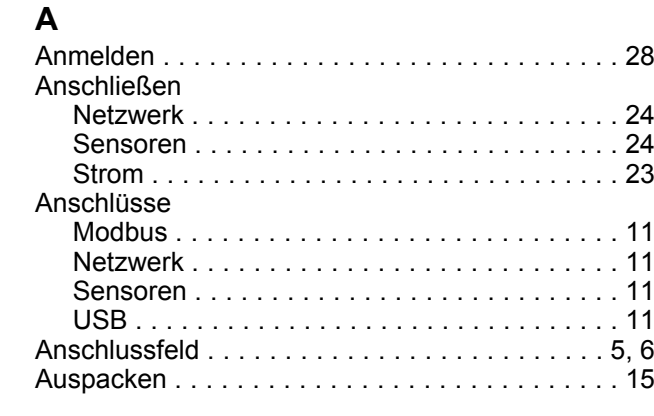

## **B**

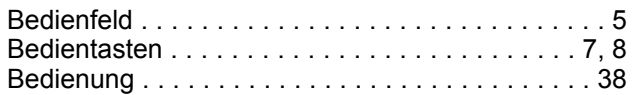

## **D**

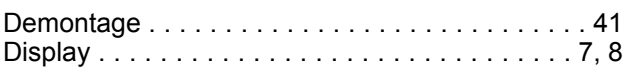

## **E**

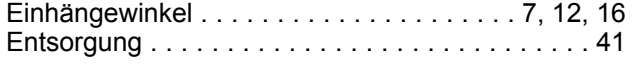

## **H**

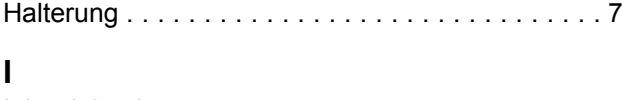

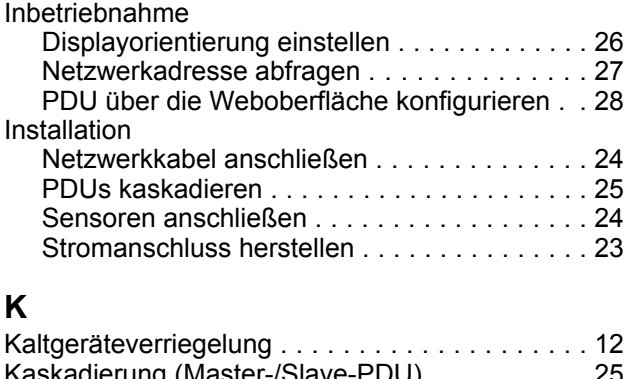

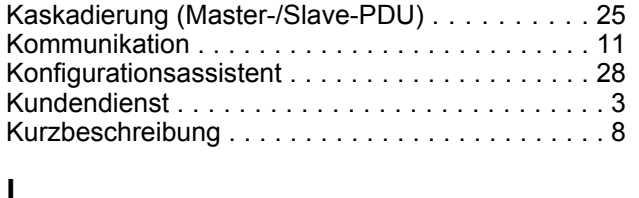

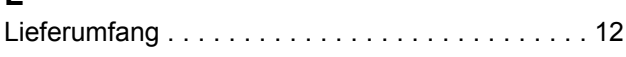

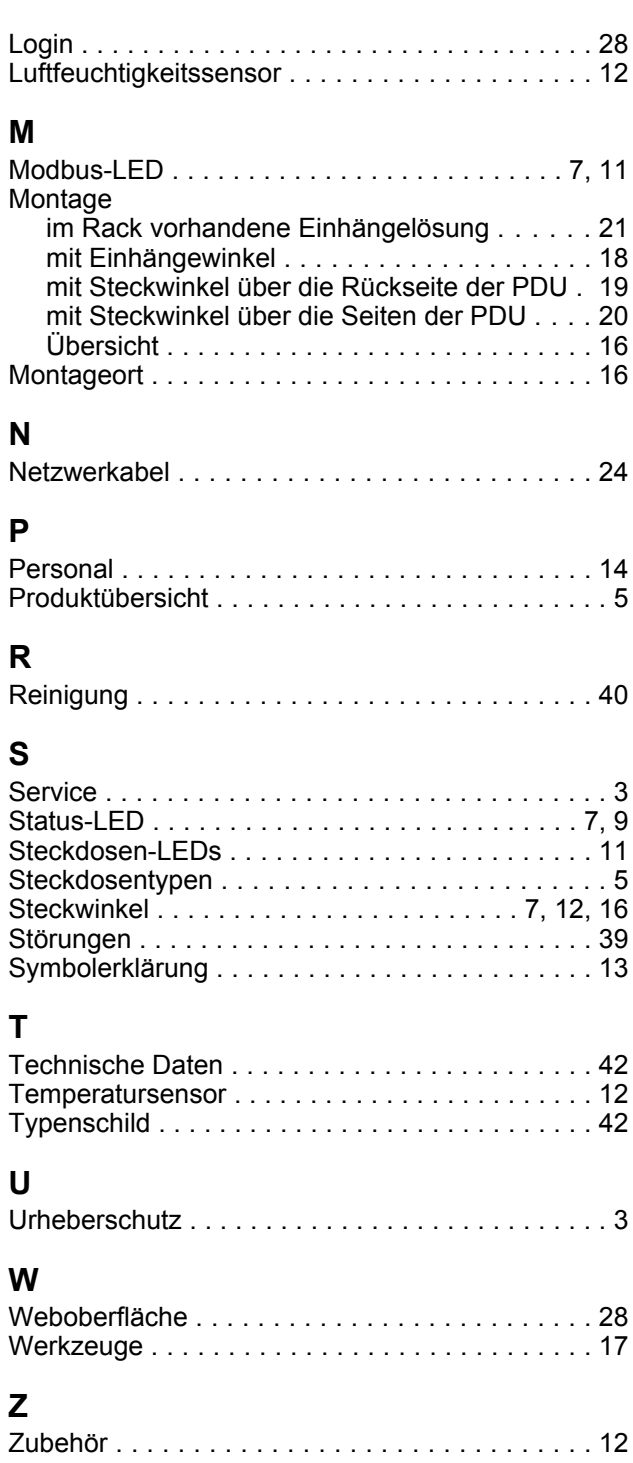